Sveučilište u Zagrebu

**Fakultet strojarstva i brodogradnje**

# **ZAVRŠNI RAD**

Tomislav Martinec

Sveučilište u Zagrebu

**Fakultet strojarstva i brodogradnje**

# **ZAVRŠNI RAD**

Voditelj rada:

Prof. dr. sc. Neven Pavković Tomislav Martinec

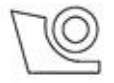

#### SVEUČILIŠTE U ZAGREBU FAKULTET STROJARSTVA I BRODOGRADNJE

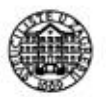

Središnje povjerenstvo za završne i diplomske ispite

Povjerenstvo za završne ispite studija strojarstva za smjerove: procesno-energetski, konstrukcijski, brodostrojarski i inženjersko modeliranje i računalne simulacije

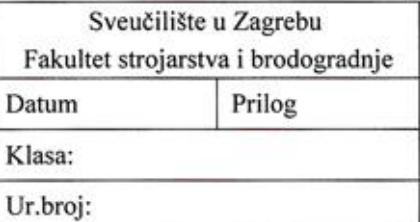

## ZAVRŠNI ZADATAK

Student:

Mat. br.: 0035173094

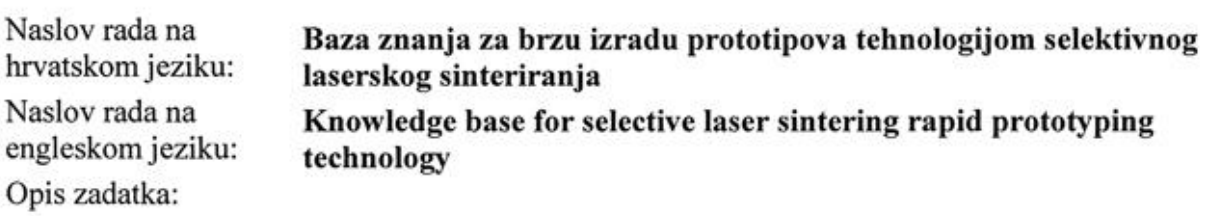

Tehnologija brze izrade prototipova selektivnim laserskim sinteriranjem dostigla je zavidni stupanj razvoja i zrelosti. Za tvrtku koja izrađuje veliki broj različitih dijelova za više naručitelja, važno je pohraniti znanje i iskustva stečena pri izradi svakog novog dijela kako bi se mogla ponovno upotrijebiti.

Zadatak ovog rada je nastaviti započeti razvoj baze znanja za pohranu tijeka odlučivanja i pripadajućih argumenata za odabir položaja i parametara tehnologije za svaki novoizrađeni dio. Struktura i osnovna sučelja baze znanja razvijeni su u diplomskom radu mag. ing. mech. Bele Družinec.

U radu je potrebno:

1. Proučiti tehnologiju selektivnog laserskog sinteriranja za brzu izradu prototipova;

**Tomislay Martinec** 

- 2. Proširiti i poboljšati sučelje postojeće baze znanja, razviti sve potrebne programske procedure za postizanje maksimalne efikasnosti rada korisnika sa bazom;
- 3. Predložiti mehanizme integriranja sa drugim oblicima zapisa i indeksiranja znanja (primjerice sa programskim sustavom "Compendium")

Rad treba raditi u suradnji s tvrtkom KLEX d.o.o., Zagreb i koristiti njihovu raspoloživu opremu. U radu navesti korištenu literaturu, kao i eventualnu pomoć.

Zadatak zadan:

14. studenog 2011.

Zadatak zadao:

dr. sc. Neven Payko

Rok predaje rada: 1. rok: 10. veljače 2012. 2. rok: 6. srpnja 2012. 3. rok: 14. rujna 2012.

Predviđeni datumi obrane: 1. rok: 15., 16. i 17. veljače 2012. 2. rok: 9., 10. i 11. srpnja 2012. 3. rok: 19., 20. i 21. rujna 2012. Predsjednik Povjerenstva:

outles Prof. dr. sc. Zvonimir Guzović

Izjavljujem da sam ovaj rad izradio samostalno, služeći se znanjem stečenim tijekom studija i navedenom literaturom.

Zahvaljujem prof. dr. sc. Nevenu Pavkoviću na prihvaćanju mentorstva za ovaj rad te za strpljene, vođenje i pomoć prilikom izrade istog.

Zahvaljujem Gordani Klarić, dipl. ing. i Igoru Klariću, dipl. ing. iz tvrtke KLEX d.o.o. na ljubaznoj suradnji i vremenu odvojenom za uvođenje u problematiku ovog rada.

Također zahvaljujem svojoj obitelji i prijateljima na podršci tijekom izrade ovog rada i općenito tijekom preddiplomskog studija.

Tomislav Martinec

## **SAŽETAK**

U radu se proučava tehnologija brze izrade prototipova, točnije selektivnog laserskog sinteriranja i zapisivanje znanja koje se prikuplja tijekom cijelog postupka izrade.

U suradnji s tvrtkom KLEX d.o.o. nastavljen je rad na postojećoj bazi znanja. Naglasak je stavljen na automatsko prepisivanje prikupljenih podataka u tablice i obrasce baze znanja. Za to su razvijene procedure koje razmjenjuju podatke između različitih datoteka te generiraju mape u koje se spremaju slike dijelova koji se izrađuju.

Također je predložen i jedan programski sustav za zapisivanje znanja koji može poslužiti kao dodatak bazi znanja, za zapisivanje specifičnih pojava u postupku brze izrade prototipova.

Na kraju su predložene smjernice za daljnji razvoj baze znanja kako bi se povećala njena efikasnost i omogućila primjena u praksi.

# **SADRŽAJ**

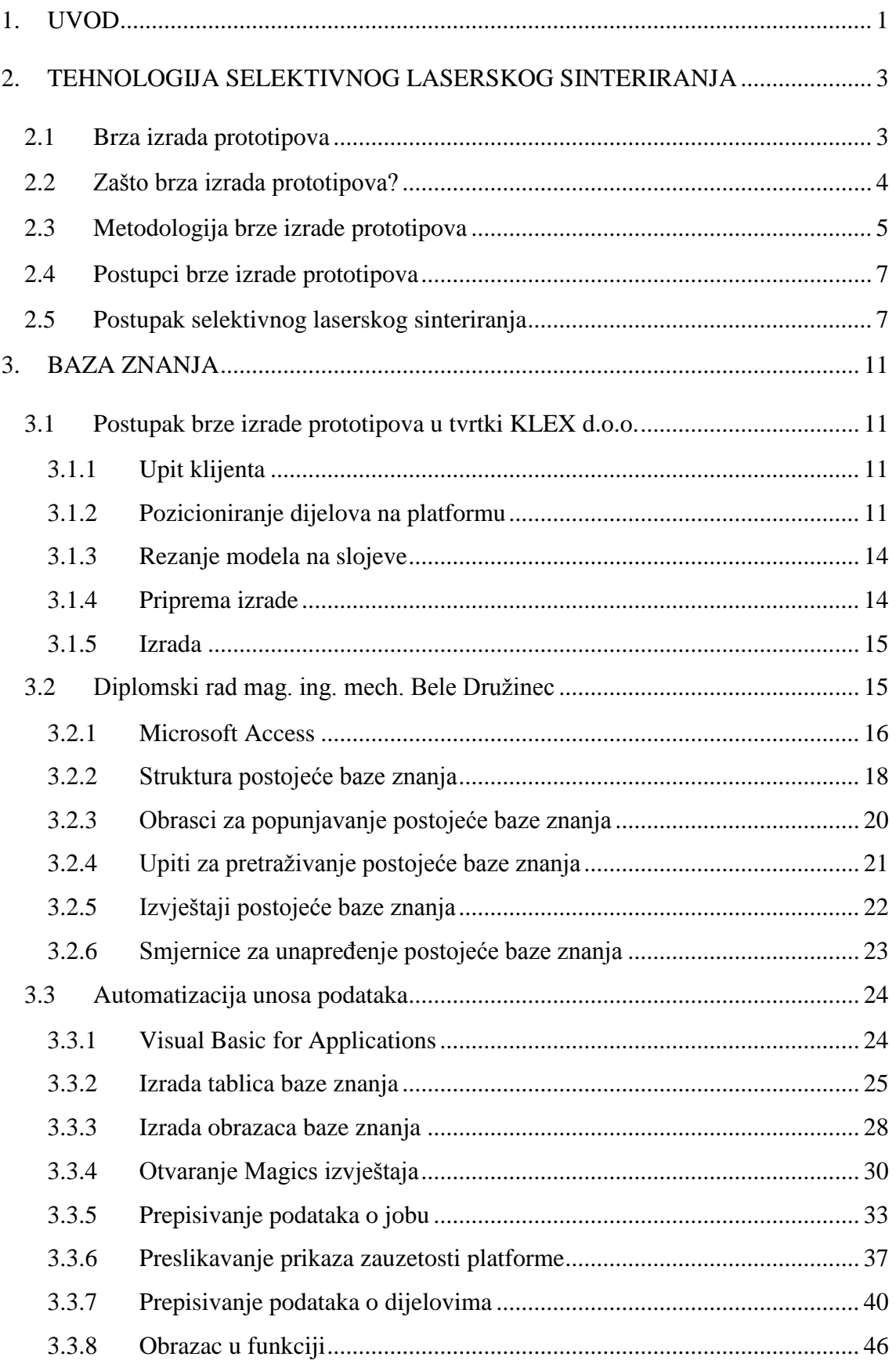

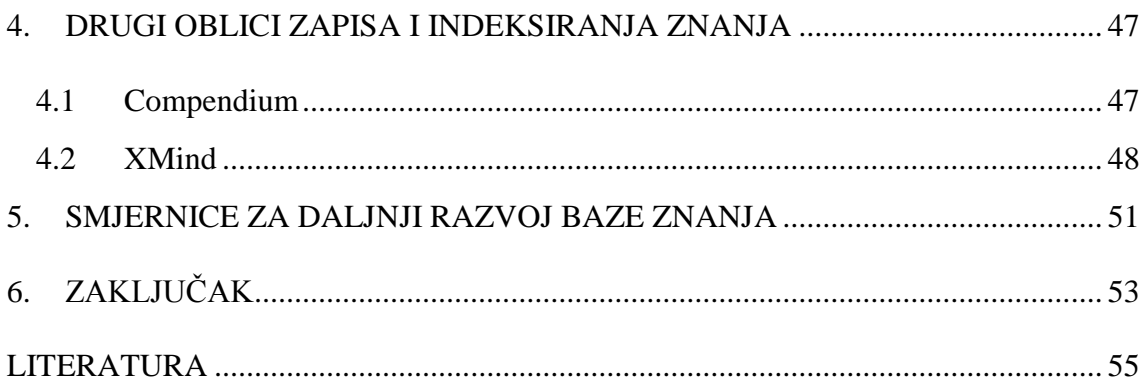

## **POPIS SLIKA I TABLICA**

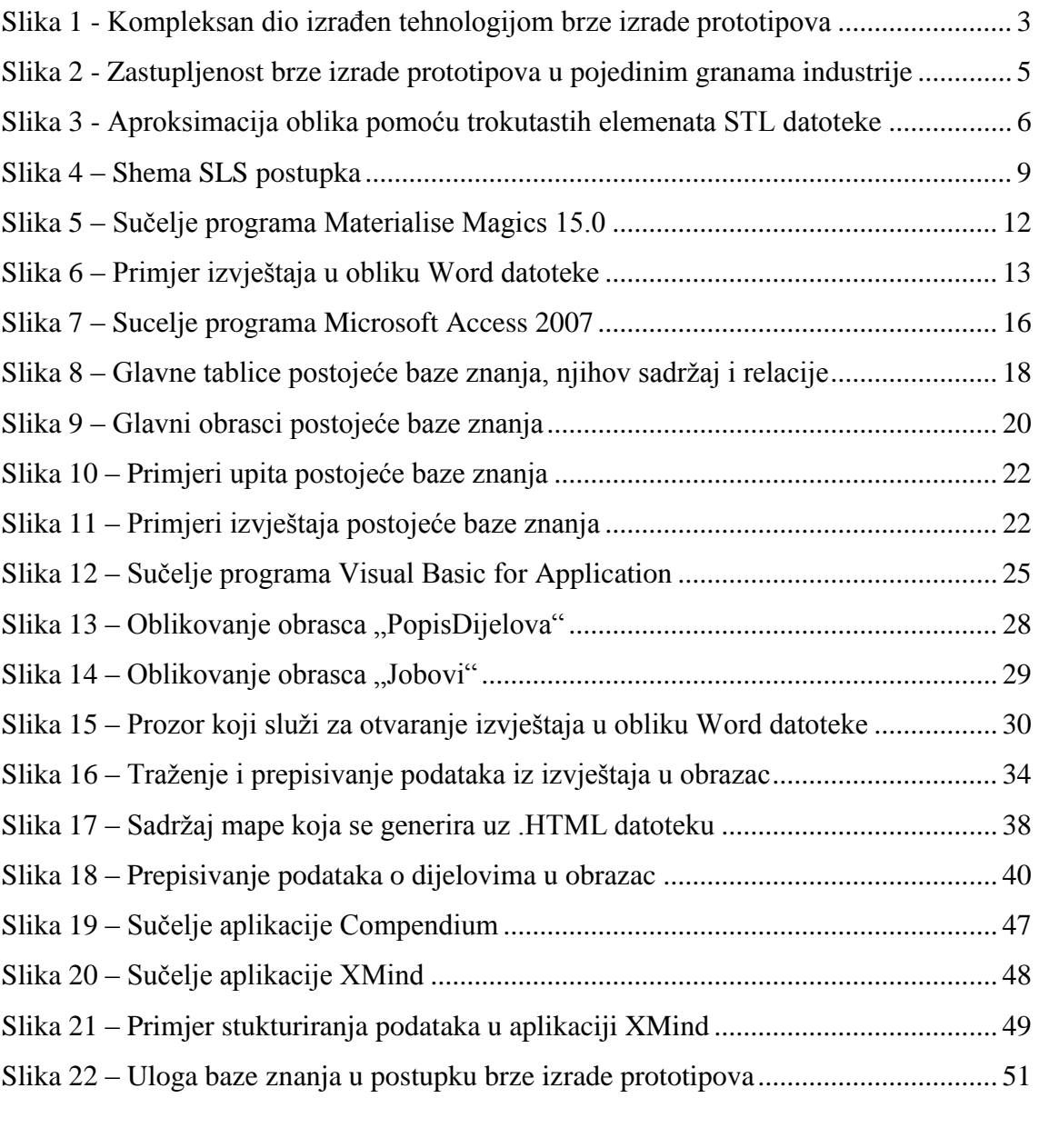

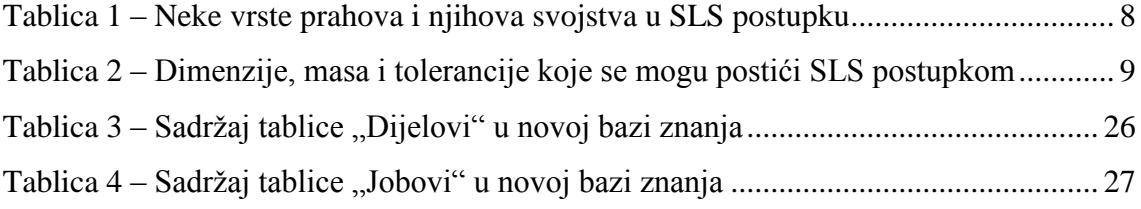

### <span id="page-8-0"></span>**1. UVOD**

Današnji ubrzani tempo razvoja proizvoda zahtjeva između ostalog i usvajanje novih tehnologija u svim fazama razvoja, bilo da se radi o planiranju, koncipiranju, konstruiranju ili pak proizvodnji prototipova. Cilj je smanjenje utroška vremena na svakoj od faza, a time i trošak samog razvoja. Tehnologija brze izrade prototipova ubrzava gotovo svaku fazu, uvelike doprinosi štednji pri razvoju te je posljednjih godina postala neizostavan alat svih injženjera koji se bave ozbiljnijim razvojem proizvoda.

Tvrtka KLEX d.o.o., koja se bavi razvojem proizvoda i surađuje pri izvedbi ovog rada, također je usvojila tehnologiju brze izrade prototipova, točnije tehnologiju selektivnog laserskog sinteriranja. To im omogućuje pružanje usluga izrade i ispitivanja prototipova svojim klijentima. Tijekom godina rada na ovom području, u tvrtki je skupljeno određeno znanje i iskustvo vezano uz cijeli proces selektivnog laserskog sinteriranja, koje se nastoji prikupiti na jedno mjesto, u strukturiranu bazu znanja.

Razvoj baze znanja već je započet u diplomskom radu mag. ing. mech. Bele Družinec [1]. Razvijena je struktura i osnovna sučelja baze, ali je isto tako ostalo mnogo prostora za ubrzavanje procesa unosa podataka. Pri posjetu tvrtki KLEX postalo je jasno da, iako je baza znanja dobro strukturirana i ima sve preduvjete da se koristi za zapisivanje znanja o postupku izrade prototipova, postoji problem efikasnosti. Budući da pri izradi selektivnim laserskim sinteriranjem broj dijelova može biti vrlo velik, upisivanje podataka svakog od njih najčešće je vrlo dugotrajan i naporan posao. Da bi ova baza znanja postala upotrebljiva, potrebno je ubrzati upisivanje podataka pojedinih dijelova, odnosno ponuda i jobova. Također je pri posjetu tvrtki napomenuto da bi se baza, odnosno sučelje baze, moralo proširiti tako da sadrži i prikaze dijelova i zauzetosti platforme.

Postojeća baza znanja izrađena je programu Microsoft Access 2007, pa je logično da se proširenje i poboljšanje sučelja odradi u tom istom programu, ali uz korištenje dodatka koji omogućuje programiranje naredbi koje će omogućiti brže upisivanje znanja pomoću nekog drugog izvora. Taj se dodatak zove VBA (Visual Basic for Applications), sastavni je dio Microsoft Office paketa i omogućuje manipulaciju svim programima iz tog paketa, a između ostalih to su Word, Excel i naravno Access. Cilj je

razviti mehanizme za prepisivanje većine podataka iz Word i Excel dokumenata koji se generiraju u tvrtki iz nekih drugih programskih paketa, pa tako i prikaze dijelova i platforme, ne bi li korisniku preostalo što manje posla za nadopunjavanje baze znanja preostalim podacima.

Još jedan od zadataka ovog rada je predlaganje mehanizama integriranja s drugim oblicima zapisa i indeksiranja znanja, primjerice s programskim sustavom Compendium, koji pruža fleksibilno vizualno sučelje za upravljanje vezama između informacija i ideja te kao takav može poslužiti za opisivanje tijeka odlučivanja prilikom izrade prototipova selektivnim laserskim sinteriranjem.

# <span id="page-10-0"></span>**2. TEHNOLOGIJA SELEKTIVNOG LASERSKOG SINTERIRANJA**

#### <span id="page-10-1"></span>**2.1 Brza izrada prototipova**

Termin brza izrada prototipova (*rapid prototyping*) označava tehnologije kojima je moguće, direktno, iz digitalne reprezentacije nekog objekta ili modela napravljenog u CAD-u (*Computer Aided Design*) stvoriti njegovu fizičku reprezentaciju - posve funkcionalan i relativno kompleksan radni prototip. [2]

Pod ovim pojmom podrazumijeva se čitav niz tehnika pomoću kojih se izrađuju trodimenzionalni modeli složenih oblika pomoću CAD sustava i bez upotrebe alata. [3] Rapid prototyping tehnologije "grade" model (Slika 1 [4]) za razliku od CAM tehnologija koje geometriju stvaraju uklanjanjem materijala.

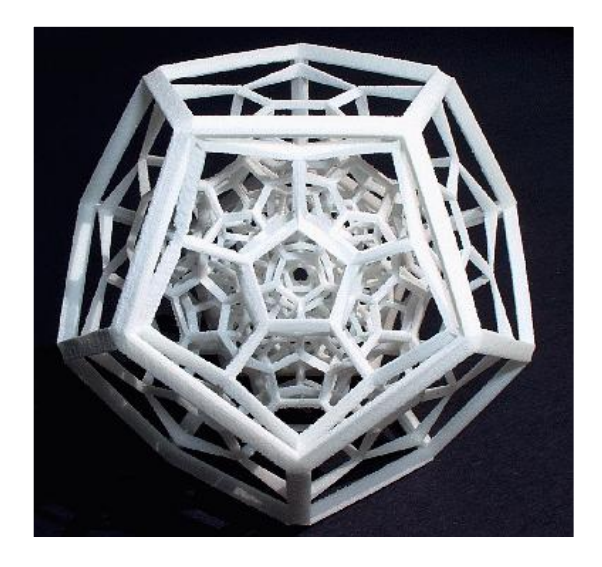

Slika 1 - Kompleksan dio izrađen tehnologijom brze izrade prototipova

<span id="page-10-2"></span>Prve tehnike brze izrade prototipova postale su dostupne krajem osamdesetih godina prošlog stoljeća i služile su za izradu modela i dijelova prototipova. Danas se koriste u puno širem spektru aplikacija pa čak i u proizvodnji veoma kvalitetnih dijelova u relativno malom broju. Tehnologijom se također služe kipari i tako izrađuju izložbe. Brza izrada prototipova trenutno ulazi u područje brze proizvodnje (*rapid manufacturing*), koje stručnjaci smatraju novom razinom tehnologije. [5]

#### <span id="page-11-0"></span>**2.2 Zašto brza izrada prototipova?**

Već je ranije kao glavna prednost brze izrade prototipova spomenuta izrada direktno iz CAD modela, odnosno preskakanje nekih standarnih koraka u procesu razvoja proizvoda, ponajviše se to odnosi na detaljiranje i izradu nacrta te projektiranje svih potrebnih alata i naprava. Također se štedi na opremi i radnom kadru. No iz ovih postupaka proizlaze i neke druge prednosti, kao što su [6]:

- provjera isplativosti konceptualnog dizajna
- mogućnost testiranja i ispitivanja
- provjera sklapanja složenijih sklopova
- provjera složenih mehanizama
- procjena troškova
- izrada alata za proizvodnju
- potreban jedan ili mali broj jedinstvenih proizvoda
- mogućnost proizvodnje oblika koji su prekomplicirani za bilo koju drugu tehnologiju izrade

Postavlja se pitanje pomoću kojih se faktora odlučuje isplativost primjene postupaka brze izrade prototipova. Opisuju se sljedeća tri faktora [3]:

- Složenost Brza izrada prototipova više se isplati što je njihov oblik složeniji. Time se postiže smanjenje vremena izrade i troškova.
- Veličina Vrijeme i troškovi ovise i o volumenu dijela kao i o njegovim maksimalnim dimenzijama u X, Y ili Z smjeru. Jasno je kako se za dijelove vrlo velikih dimenzija brza izrada prototipova ne isplati.
- Vrijeme Postupcima brze izrade prototipova moguće je izraditi vrlo složene oblike u vrlo kratkom vremenu.

Brza izrada prototipova također pridonosi kvaliteti, učinkovitosti, ali i onom najvažnijem - uspješnosti. Kvaliteti se pridonosi izbjegavanjem nedostataka oblikovanja, poboljšanim oblikovanjem koje je okrenuto samoj proizvodnji, poboljšanim konstruiranjem alata, povećanim životnim vijekom proi[zvoda,](http://www.gradimo.hr/?q=voda) smanjenim troškovima održavanja, zamjenom dijelova itd. Učinkovitost se povećava radi kraćeg vremena potrebnog za dobivanje prototipa, puno brže analize funkcionalnosti, oblika i dimenzija, smanjenih zaostataka u fazi konstruiranja itd. Uspjeh garantira bolja, učinkovita proizvodnja u kraćem vremenu, vrlo dobre konstrukcije u vrlo kratkom

vremenu, bolja prodaja proi[zvoda](http://www.gradimo.hr/?q=voda) na tržištu, mogućnost zadovoljenja kritičnih rokova isporuke itd.

Tehnologije brze izrade prototipova primjenjuju se u mnogim granama industrije (Slika 2 [1]).

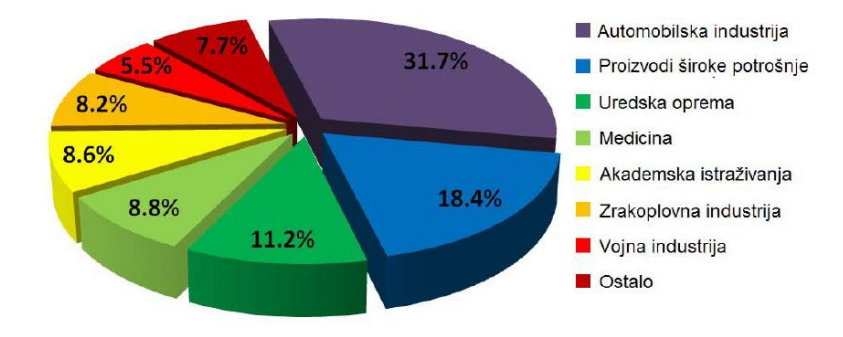

Slika 2 **-** Zastupljenost brze izrade prototipova u pojedinim granama industrije

<span id="page-12-1"></span>Najveći udio zauzimaju proizvodi za kupca (izrada cipela i tenisica za pojedinca, naočala, opreme za ronjenje itd.) i automobilska industrija (izrada dijelova: dijelovi ovjesa, mjenjačka kutija, upravljački mehanizam, spojke, izrada kalupa za odljevke od titana složenih oblika itd., trkaćih automobila i bolida Formule 1, te izrade dijelova za antikna vozila kojih više nema na tržištu). Nakon tih grana slijede medicina (izrada elemenata za ispravljanje zubi, slušnih aparata, implantata itd.), stroj[ogradnja,](http://www.gradimo.hr/?q=gradnja) industrija zrakoplova i svemirskih objekata (izrada dijelova space shuttlea i svemirskih postaja, borbenih zrakoplova F-18 i civilnih zrakoplova. Ograničenje predstavljaju rigorozna testiranja i potrebni certifikati, [akadem](http://www.gradimo.hr/?q=kade)ske institucije, vojna industrija i ostalo. [3]

#### <span id="page-12-0"></span>**2.3 Metodologija brze izrade prototipova**

Metodologija svih procesa brze izrade prototipova jednaka je i sastoji se od nekoliko faza [3]:

 Stvaranje .STL (stereolithography) datoteke iz 3D CAD podataka. Model se oblikuje pomoću jednog od brojnih CAD software-skih paketa kao što su npr. I-DEAS, Catia, Solidworks, Pro/Engineer itd. Nakon toga slijedi konvertiranje u .STL format. .STL je standardni format koji se koristi za brzu izradu prototipova. On predstavlja trodimenzionalnu površinu koja nastaje kao sklop planarnih trokuta. Upravo zbog planarnosti trokutastih elemenata nemoguće je dobiti točno zakrivljenu površinu. Bolja aproksimacija postiže se povećanjem broja trokuta čime se povećava veličina STL file, a time se povećava i vrijeme potrebno za predradnje (Slika 3 [7]).

- Stvaranje slojeva: Ovisno o postupku, laserska ili ink-jet glava počinje stvaranje slojeva, od najdonjeg prema najgornjem. Proces skrućivanja materijala ponavlja se za svaki sloj dok se ne dobije gotovi izradak.
- Naknadna obrada prototipa: Nakon stvaranja izratka, s njega se uklanja zaostali, neželjeni materijali te se brusi ili polira kako bi se dobilo željeno stanje površine.

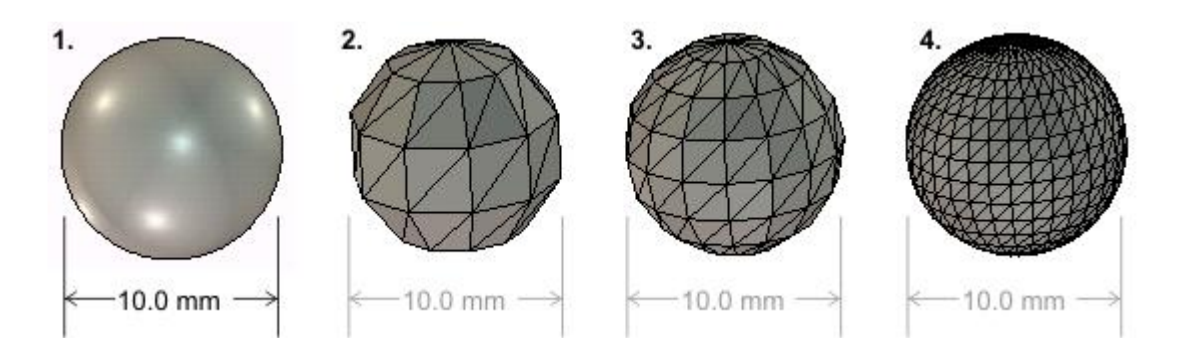

Slika 3 - Aproksimacija oblika pomoću trokutastih elemenata STL datoteke

<span id="page-13-0"></span>Za razliku od proizvodnje uklanjanjem materijala, ovdje se proizvod dobiva nanošenjem materijala, najčešće sloj po sloj, prema referentnom 3D CAD modelu. Taj se model uz pomoć odgovarajućeg software-a transformira u niz tankih, virtualnih, horizontalnih presjeka, odnosno vrši se pretvorba u sukcesivne slojeve sve dok model ne postane potpun i tako skoro u potpunosti jednak virtualnom modelu (takozvani WYSIWYG proces - *What you see is what you get*, u prijevodu: što vidiš to i dobiješ). Uređaj učitava podatke iz ovakvog modela i polaže sukcesivne slojeve tekućine, praha ili lima. Ti se slojevi, koji odgovaraju poprečnim presjecima virtualnog modela, tada automatski spajaju i čine konačan oblik. Ovo daje mogućnost izrade gotovo bilo kakve geometrije dijela. [4]

Vrijeme izrade prototipa ovisi o vrsti postupka i najčešće se sastoji od tri dijela: pripreme datoteke (od 0,5 do 2 sata), stvaranja dijela (od 0,5 do 15 sati) i naknadne obrade (od 0,25 do 6 sati). Sve to pokazuje da vrijeme od narudžbe do gotovog prototipa iznosi od 1 do 4 dana.

#### <span id="page-14-0"></span>**2.4 Postupci brze izrade prototipova**

Brza izrada prototipova naziv je za skupinu postupaka koje povezuju do sad navedene značajke. Svi su postupci bazirani na nanošenju materijala, a razlikuju se samo u načinima na koji se taj materijal nanosi i dalje obrađuje. Postupci se dijele na 2D-slojne i izravne 3D-slojne. 2D-slojnim postupcima stvaraju se trodimenzijski oblici postavljanjem pojedinačnih dvodimenzijskih slojeva jedan na drugi, dok se izravnim 3D-slojnim postupcima stvaraju trodimenzijski oblici bez postavljanja pojedinačnih dvodimenzijskih slojeva jednog na drugi. [8] Time se 3D-slojni postupci razlikuju u metodologiji pripreme modela, budući da ga nije potrebno rezati na slojeve.

Najvažniji 2D-postupci proizvodnje prototipova:

- Stereolitografija (*Stereolithography* SLA)
- Selektivno lasersko sinteriranje (*Selective Laser Sintering* SLS)
- 3D tiskanje (*3D Printing* 3DP)
- Taljenje pomoću snopa elektrona (*Electron Beam Melting* EBM)
- Taložno srašćivanje (*Fused Deposition Modeling* FDM)
- Laminiranje (*Laminated Object Manufactoring* LOM)
- Tonografski postupak (*Solid Ground Curing* SGC)

Najvažniji 3D-postupci proizvodnje prototipova:

- Lijevanje (*Casting*)
- Podtlačno lijevanje (*Vacuum Casting*)
- Centrifugalno lijevanje (*Spin Casting*)
- Precizno (točno, fino) lijevanje (*Investment Casting*)
- Fotolijevanje (*Photo Casting*)
- Injekcijsko prešanje u prototipnim kalupima (*Injection Prototype Modeling*)

#### <span id="page-14-1"></span>**2.5 Postupak selektivnog laserskog sinteriranja**

Tehnologija selektivnog laserskog sinteriranja je postupak kod kojeg se koristi laser visoke snage koji topi plastični, keramički ili stakleni prah u trodimenzionalni objekt. Laser selektivno topi materijal tj. prah pri skeniranju presjeka generiranih iz 3D

CAD modela na platformi. Nakon svakog skeniranog presjeka platforma se spušta za jednu debljinu sloja te se nanosi novi sloj praha na vrh. Proces se ponavlja sve dok model nije završen. U usporedbi s drugim metodama aditivne proizvodnje, SLS-om se mogu izrađivati modeli iz više vrsti praha. [9] Raspon materijala uključuje polimere (kao što su nylon, polistiren i dr.), ali čak i metale (čelik, titan i razne legure) i kompozite (zeleni pjesak). [10] Ovakav raspon različitih materijala daje i mogućnost dobivanja različitih svojstava, prilagođenih različitim funkcijama. Neki primjeri prahova koji se koriste i njihova svojstva prikazani su u Tablici 1 [3].

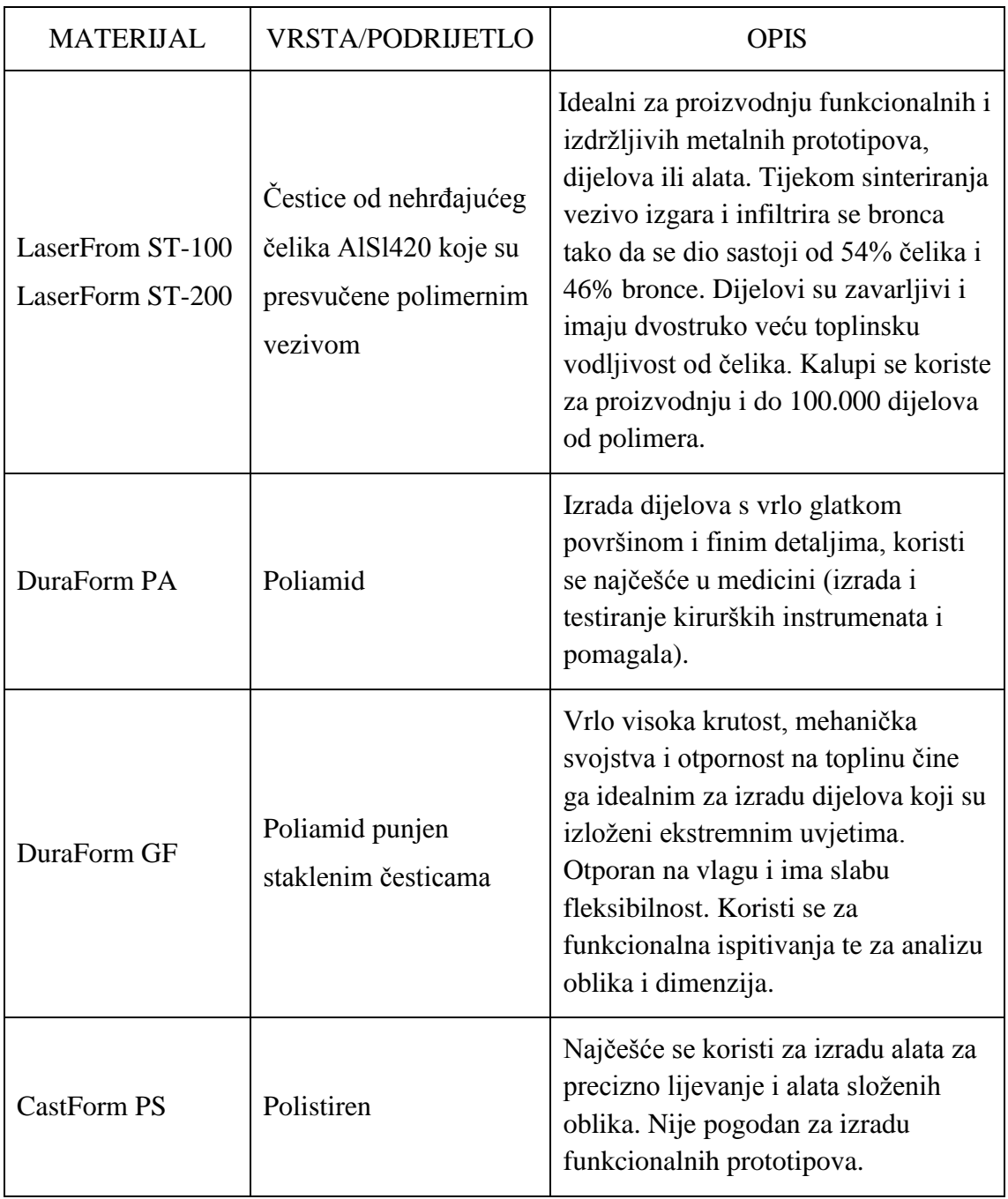

<span id="page-15-0"></span>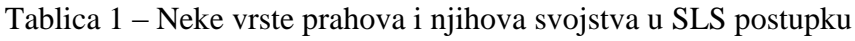

U Tablici 2 [8] prikazane su okvirne dimenzije, masa i tolerancije koje se mogu postići selektivnim laserskim sinteriranjem.

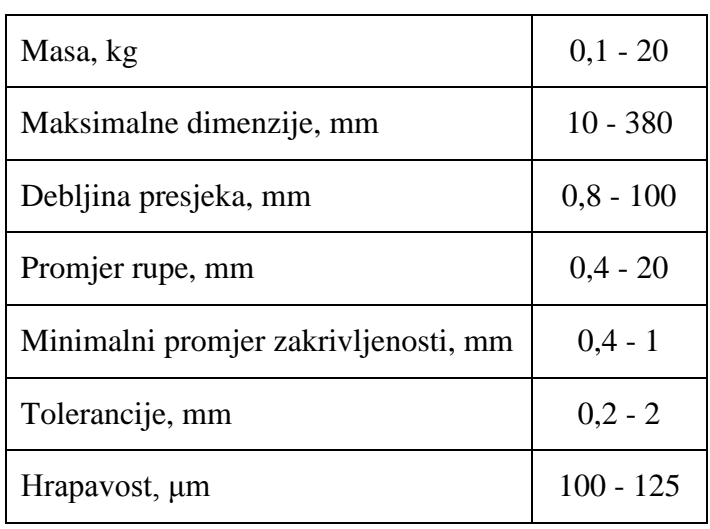

<span id="page-16-1"></span>Tablica 2 – Dimenzije, masa i tolerancije koje se mogu postići SLS postupkom

Proces također počinje od .STL datoteke koja je dobivena na temelju CAD modela. Nakon toga precizni mehanizam za valjanje raspoređuje praškasti materijal po platformi. Zraka CO<sub>2</sub> lasera prolazi po sloju praha i grije ga na temperaturu nešto nižu od tališta. Pri tome dolazi do povezivanja čestica materijala i skrućivanja sloja prototipa (Slika 4 [8]).

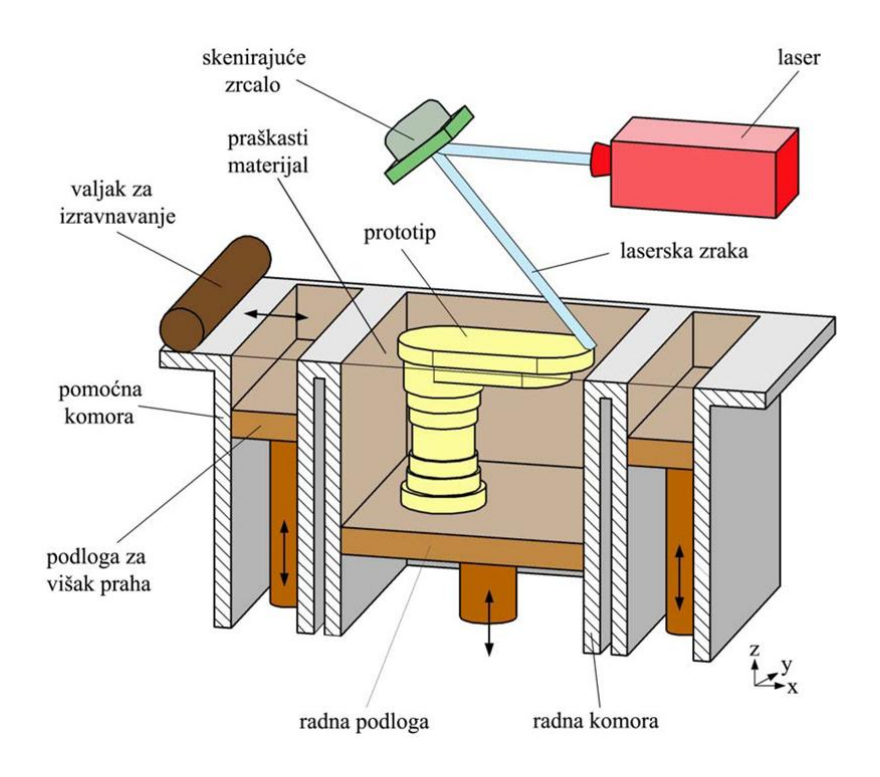

<span id="page-16-0"></span>Slika 4 – Shema SLS postupka

Skrućivanje praha ovisi o snazi lasera te o temperaturi sinteriranja materijala. Nakon toga se platforma spušta, nanosi se novi sloj praškastog materijala koji se sinterira i tako sve dok nije gotov čitav prototip. Prototip se skida s platforme i naknadno obrađuje ako je to potrebno. Ovim se postupkom mogu proizvesti dijelovi vrlo složenih oblika, a primjenjen je u brojnim granama industrije. [3] U početku se selektivno lasersko sinteriranje koristilo za izradu prototipova u ranoj fazi konstruiranja, a danas se primjena proširuje i na proizvodnju proizvoda za krajnju upotrebu.

Prednosti postupka selektivnog laserskog sinteriranja su sljedeće [3]:

- dijelovi su boljih mehaničkih svojstava od onih izrađenih stereolitografijom
- SLS dijelovi mogu se koristiti za funkcionalna ispitivanja
- SLS postupak brži je od stereolitografije
- moguća primjena većeg broja materijala
- nije potreban potporanj jer višak praha podupire prototip
- neuporabljeni prah može se koristiti za sljedeći prototip
- bolja obradivost izrađenih dijelova u odnosu na stereolitografske dijelove
- mala zaostala naprezanja

Nedostaci su [3]:

- lošija kvaliteta površine u odnosu na stereolitografske dijelove
- pri korištenju nekih materijala potrebna je zaštitna atmosfera radi pojave otrovnih plinova tijekom srašćivanja

## <span id="page-18-0"></span>**3. BAZA ZNANJA**

#### <span id="page-18-1"></span>**3.1 Postupak brze izrade prototipova u tvrtki KLEX d.o.o.**

Tvrtka KLEX d.o.o. ima određeni postupak brze izrade prototipova. Cilj ovog rada je učiniti ovaj postupak što efikasnijim koristeći bazu znanja u kojoj su zapisani svi važni podaci ovog postupka. Da bi se pronašao prostor za poboljšavanje efikasnosti potrebno je upoznati se s čitavim postupkom brze izrade prototipova, takozvanim *overflow-*om.

#### <span id="page-18-2"></span>**3.1.1 Upit klijenta**

Kao i u svim područjima, *overflow* započinje upitom klijenta. Uz upit klijent mora poslati i 3D modele dijelova za čiju izradu traži ponudu. Poželjno je da se dijelovi šalju u nekom univerzalnom formatu, poput .STEP-a ili .IGES-a. Budući da je za brzu izradu prototipova potrebno generiranje .STL datoteke, postoji mogućnost da klijent sam napravi istu, međutim bolja je varijanta da se .STL datoteka generira od strane KLEX-a i time optimira gustoća mreže i kvaliteta izrade.

Nakon zaprimanja modela slijedi provjera ispravnosti geometrije dijelova u programskom paketu Pro/ENGINEER Wildfire 5.0, koji se trenutno koristi u tvrtki KLEX. Ukoliko je geometrija neispravna, ona se ispravlja od strane tvrtke ili se traži ispravljanje od strane klijenta. Ispravljanje .STL datoteke znatno je teže od ispravljanja modela u formatu nekog standardnog programa za modeliranje.

Klijent također bira i vrstu praha kojom bi se gradio izradak. U tvrtki KLEX na raspolaganju su dvije vrste praha, oba poliamidna. Prvi je PA 2200, prah od kojeg se dobije elastičniji izradak, a drugi PA 3200 GF sa staklenim vlaknima, od kojeg se dobije krući izradak.

#### <span id="page-18-3"></span>**3.1.2 Pozicioniranje dijelova na platformu**

Nakon što se ustanovi da su svi dijelovi ispravni slijedi njihovo pozicioniranje unutar platforme za gradnju. Ovaj postupak vrši se i pri izradi ponude i pri pripremi joba. U KLEX-u se postupak pozicioniranja vrši u programu Materialise Magics 15.0. Sučelje ovog programa prikazano je na slici 5 [11].

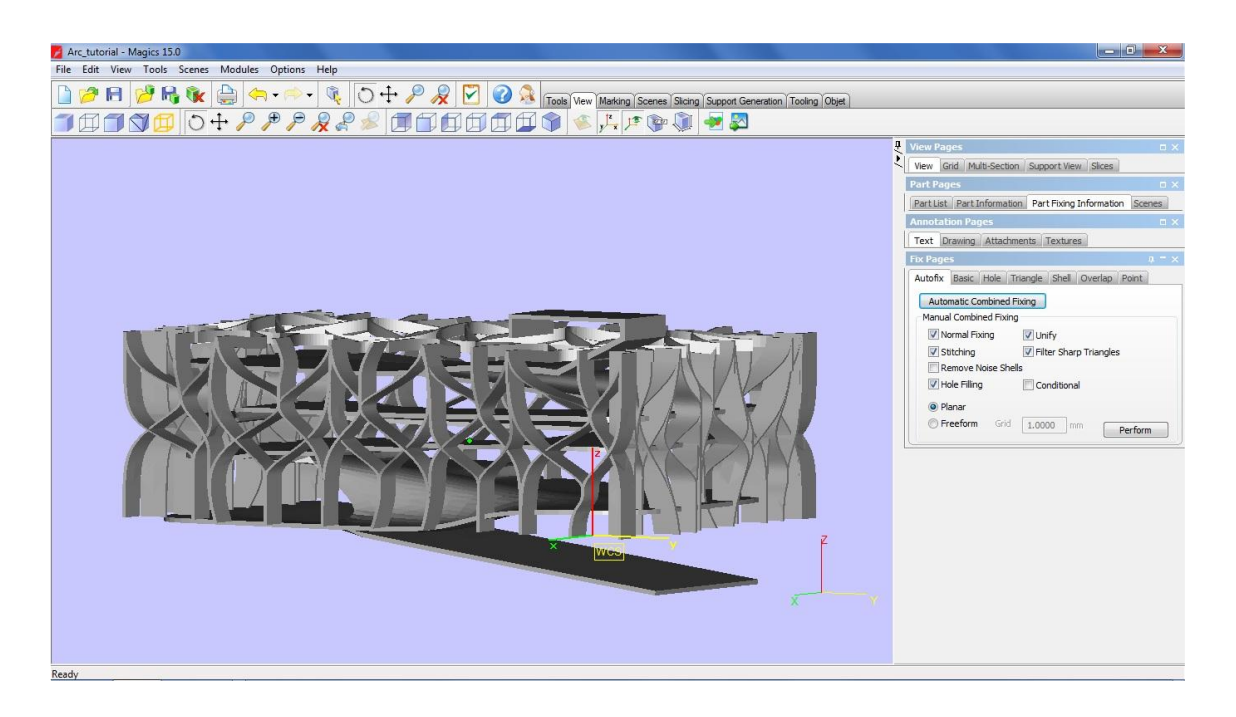

Slika 5 – Sučelje programa Materialise Magics 15.0

<span id="page-19-0"></span>Pozicioniranje je vrlo bitan dio pripreme modela za izradu. U ovom je postupku potrebno voditi računa o funkcionalnosti, odnosno kvaliteti izradaka, ali i ekonomičnosti izrade, odnosno težnji da se zauzme što manja površina i visina platforme, ili da se ona maksimalno iskoristi.

Problematika pozicioniranja već je obrađena u diplomskom radu mag. ing. mech. Bele Družinec [1] te je prema tome strukturiran velik dio postojeće baze znanja. Za ovaj je rad bitnije ono što Materialise Magis još može ponuditi, a to je generiranje izvještaja (*reports*) o dijelovima koji se izrađuju. Izvještaji se mogu prilagoditi za otvaranje u programima Word i Excel, koji su uz Access standardni programi paketa Microsoft Office.

U tvrtki KLEX generiraju se dva izvještaja, jedan kao Excel datoteka koji služi za izračun ponude i jedan kao Word datoteka (Slika 6) koji sadrži prikaz platforme i svih dijelova i sluţi kao prilog ponudi koja se šalje klijentu. Prednost ovakvih izvještaja je dobra stukturiranost što omogućuje lakše automatsko pretraživanje podataka. Upravo zato Word datoteka koju generira Magics može poslužiti kao dobra podloga za automatsko prepisivanje nekih od podataka o dijelovima i jobu. Pri posjeti tvrtki KLEX napomenuto je da bi bilo dobro da baza znanja sadrži i vizualne prikaze dijelova odnosno zauzetosti platforme. Upravo su ovakvi prikazi dio izvješta koji generira Magics.

| 50<br>KLARIC EXPLORER<br>Za simulaciju pomoću računala, izradu prototipova i tehničko isprtivanje                                                                                                    |                                                                    | www.klex.hr                                                                                                    |                                                               |                                                                |                          |                                                                   | LEX<br>KLARIC EXPLORER                                                                                                    |                                                                 |                                                                       |                |
|----------------------------------------------------------------------------------------------------|--------------------------------------------------------------------|----------------------------------------------------------------------------------------------------|---------------------------------------------------------------|----------------------------------------------------------------|--------------------------|-------------------------------------------------------------------|----------------------------------------------------------------------------------------------------|-----------------------------------------------------------------|-----------------------------------------------------------------------|----------------|
| <b>IZVJEŠTAJ O PONUDI</b><br>DATUM IZDAVANJA: Monday, January 23, 2012                                                                                                    |                                                                    |                                                                                                    |                                                               |                                                                | 24                       | tjelo_vjetrenjace                                                 | Za simulaciju pomoću računala, izradu prototipova i tehničko ispitivanje<br>Dimenzije/Omensions<br>55.000u64.000u26.999 mm                    |                                                                 | www.klex.hr                                                           |                |
| PODNOSITELJ ZAHTJEVA: 12IT D.O.O.<br>POPIS STL DUELOVA:                                                                                                    |                                                                    |                                                                                                    |                                                               |                                                                |                          |                                                                   | Volumen/Volume 26331.872 mm <sup>2</sup>                                                                                                    |                                                                 |                                                                       | $\frac{Z}{2}$  |
| element za ormar bocno<br>element_za_ormar_bocno<br>element_za_ormar_bocno<br>kapica_boce<br>kapica boce                                                                                              |                                                                    |                                                                                                    |                                                               |                                                                | $25 -$                   | tielo vehenjace                                                   | <b>Dinanzia Omansione</b><br>55 000x54 000x28 999 mm<br>Volumen/Volume : 26331.872 mm2<br>PowlinarSurface : 7301.822 mm2                      |                                                                 |                                                                       | $Z_{\rm K}$    |
| kapica boce<br>kapica boce<br>kapica boce<br>kapica boce<br>$^{10}_{11}$<br>kapica_boce<br>kapica boce                                                                                                |                                                                    |                                                                                                    |                                                               |                                                                | $26 -$                   | rep_systempics                                                    | Dimenzije/Omensions<br>165.000x79.999x11.000 mm<br>Volumen/volume : 10157.492 mm*<br>Postšina/Surface : 9151.702 mm*                          |                                                                 |                                                                       | $z_{k}$        |
| kapica boce<br><b>kaning horse</b><br>kapica boce<br>kapica boce<br>lopatica<br>locatica                                                                                                    |                                                                    | KLEX                                                                                                    |                                                               |                                                                | <b>Test</b>              | rep_uteherjace                                                    | Dimenzije/Dimensions<br>165.000x79.999x11.000 mm<br>Volumen/Volume : 10157.492 mm <sup>a</sup><br>Porebina/Surface : 9181.702 mm <sup>a</sup> |                                                                 |                                                                       | $Z_{\chi}$     |
| 1213141515178份的<br>lopatica<br><b>Innation</b><br>icoatica<br>$\frac{21}{22}$<br>lopatica<br>nos vietrenjace<br>nos vietrenjace<br>tijelo vietrenjace                                                 |                                                                    | KLARIC EXPLORER<br>Za simulaciju pomoću računala, izradu prototipova i tehničko ispitivanje                                                                    |                                                               | www.klex.hr                                                    | $28 -$                   | tristar_cooler                                                    | Dimonglio/Dimonsions<br>30.000x13.000x8.200.mm<br>Volumen/Volume : 2477.402 mm <sup>2</sup><br>Powlima/Burface : 2072.305 mm <sup>2</sup>     |                                                                 |                                                                       | $Z_{\times}$   |
| 23<br>24 25 26 27 28<br>tjelo_vjetrenjace<br>rep_vjetrenjace<br>rep_vjetrenjace<br>tristar cooler<br>$\frac{29}{30}$<br>tristar_cooler<br>tristar cooler                                              |                                                                    |                                                                                                    |                                                               |                                                                | $\overline{\mathcal{B}}$ | tristar_cooler                                                    | 6016<br>30 000x13 000x8 200 mm<br>Volumen/Volume : 2477-802 mm <sup>s</sup><br>Povetimatilurtece : 2072-395 mm <sup>s</sup>                   |                                                                 |                                                                       | z <sub>k</sub> |
| resetka mala zid<br>32<br>resetka_straznj_zid<br>32.32.35<br>resetka_vrata<br>resetka vrata<br>telecom<br>temelina ploca solarni                                                                      |                                                                    |                                                                                                    | ٠                                                             |                                                                | $\mathbf{x}$             | tristar_cocier                                                    | $F_{1} = 1.4$<br>30 000x13 000x8 200 mm<br>VolumenVolume : 2477.402 mm <sup>2</sup><br>Pourlänafäurface : 2072.386 mm <sup>3</sup>            |                                                                 |                                                                       | $\frac{Z}{2}$  |
| $\frac{36}{37}$<br>4888<br>temelina ploca solarni<br>temelina ploca solarni<br>temelina ploca solarni<br>$\frac{42}{43}$<br>temelina ploca vjetro                                                     |                                                                    |                                                                                                    |                                                               |                                                                | $\overline{21}$          | resolva mala 241                                                  | Dimension Comeditions<br>41.000x40.000x5.000 mm<br>ValumenValume 3275.186 men*<br>Foutlina/Surface : 3163.992 mm*                             |                                                                 |                                                                       | $z_{c}$        |
| temelina ploca solarni<br>$\frac{44}{45}$<br>temelina ploca solarni<br>temelina ploca solarni<br>$rac{45}{47}$<br>temelna ploca solarni<br>temelina ploca vjetro<br>48<br>ventilator<br>49 ventilator |                                                                    | <b>Comments</b> Pr                                                                                                    | <b>And the participants</b>                                   |                                                                | 32                       | resolva strami zid                                                | Dimenzia/Omensions<br>65.500x31.000y5.000 mm<br>ValumenVolume 4116.812 mm <sup>1</sup><br>Pouršina/Surface 3944.035 mm <sup>1</sup>           |                                                                 |                                                                       | z <sub>k</sub> |
| 50<br>ventilator<br>PRIKAZ ZAUZETOSTI PLATFORME:                                                                                                    |                                                                    |                                                                                                    |                                                               |                                                                | 33                       | resolva urata                                                     | DimenzijeOmensions<br>65.000x55.000x5.000 mm<br>Volumen/Volume 6050.367 mm <sup>3</sup><br>ForeStratSurface 5329.641 mm <sup>3</sup>          |                                                                 |                                                                       | $z_{\kappa}$   |
| <b>KLEXdoo</b><br>Tel. +385 1 458 00 88<br>Fax. +385 1 457 27 49<br>email: kles@xg.htret.hr<br><b>KLARIČ EXPLORER</b><br>Veselišče 18<br>HR-10000 Zagreb                                              |                                                                    | SPECIFIKACIJA PLATFORME:<br>UKUPNI VOLUMEN STL DIJELOVA: 183572,156 mm <sup>2</sup> = 185,41 g<br>UKUPNA VISINA PRINTANJA: 39,30 mm<br>SPECIFIKACIJE DIJELOVA: |                                                               |                                                                |                          | KLEX d.o.o.<br>KLARIČ EXPLORER<br>Veselišče 18<br>HR-10000 Zagreb | Tel. +385 1.458 00.88<br>Fax. +385 1 457 27 49<br>email: klex@zg.htnet.hr                                                                     | Milk: 1744569<br>Ž.R. 238000-1101677051<br>Kod Zagrebačke Banke | 5 <br>DIREKTOR:<br>IGOR KLARIČ dipl.ing.<br>GORDANA KLARIĆ dipl. Ing. |                |
|                                                                                                    | <b>NAME</b><br>BR.                                                 | KARAKTERISTIKE                                                                                                    | KVALITETA POVRŠINE                                            | <b>POGLED</b>                                                  |                          |                                                                   |                                                                                                    |                                                                 |                                                                       |                |
|                                                                                                    | element_za_ormar_bocno                                             | Dimenzije/Dimensions<br>8.000x8.000x6.000 mm<br>Volumen/Volume: 215.445 mm <sup>2</sup><br>Površina/Surface: 775.730 mm <sup>2</sup>                           |                                                               | $Z_{\times}$                                                   |                          |                                                                   |                                                                                                    |                                                                 |                                                                       |                |
|                                                                                                    | element, za_crmar_bocno<br>∼                                       | <b>Conservations</b><br>Dimenzija/Dimensions<br>8.000x8.000x6.000 mm<br>Volumen/Volume : 215-645 mm*<br>Površina/Surface : 775.730 mm*                         |                                                               | z <sub>k</sub>                                                 |                          |                                                                   |                                                                                                    |                                                                 |                                                                       |                |
|                                                                                                    | h.<br>element_za_ormar_bocno                                       | Dimenzije/Dimensions<br>8.000x8.000x6.000 mm<br>Votamen/Votume : 215.445 mm*<br>Površina/Surface : 775.730 mm*                                                 |                                                               | $z_{\times}$                                                   |                          |                                                                   |                                                                                                    |                                                                 |                                                                       |                |
|                                                                                                    |                                                                    |                                                                                                    |                                                               | 21                                                             |                          |                                                                   |                                                                                                    |                                                                 |                                                                       |                |
|                                                                                                    | KLEX d.o.n.<br>KLARIĆ EXPLORER<br>Veselišće 18<br>HR: 10000 Zagreb | Tel. +385 1 458 00 88<br>Fax. +385 1 457 27 49<br>email: klox@ap.htret.hr                                                                                      | MB: 1744569<br>2.R. 236005-1101677051<br>Kod Zagrebačke Banke | DIREKTOR:<br>IGOR KLARIĆ dipling.<br>GORDANA KLARIĆ dipl. Ing. |                          |                                                                   |                                                                                                    |                                                                 |                                                                       |                |

Slika 6 – Primjer izvještaja u obliku Word datoteke

<span id="page-20-0"></span>Word izvještaj strukturiran je na način da sadrži redom podatke:

- Datum izdavanja
- Podnositelj zahtjeva
- Popis naziva svih dijelova u jednom stupcu uz odgovarajuće redne brojeve
- Prikaz zauzetosti platforme u izometriji i 3 pogleda (nacrt, bokocrt i tlocrt)
- Ukupni volumen .STL dijelova
- Ukupna visina printanja
- Tablica specifikacija dijelova, u 5 stupaca sadrži redom:
	- o Broj dijela
	- o Ime dijela
	- o Karakteristike dijela (dimenzije, volumen i površina)
	- o Kvaliteta površine
	- o Pogled (ćelija sa slikom dijela)

Upravo pri pozicioniranju dijelova u prostor platforme dolazi do izražaja važnost baze znanja. Naime, stalno se događa da se javljaju dijelovi za koje se ne može odmah odrediti položaj izrade koji daje najbolju kvalitetu, već odabir položaja zahtjeva pretragu baze znanja. Pretražuju se slični dijelovi i problemi odlučivanja ne bi li se uštedjelo na vremenu i troškovima pogrešne izrade.

#### <span id="page-21-0"></span>**3.1.3 Rezanje modela na slojeve**

Nakon što se izvrši pozicioniranje, potrebno je dobivenu .STL datoteku, koja sada sadrži dijelove raspoređene po prostoru platforme, pretvoriti u .SLI datoteku. To se radi u Windows Exploreru promjenom ekstenzije datoteke. .SLI datoteka sadrži podatke o modelu podjeljenom na slojeve prema kojima će se izrađivati dio.

Ovakav "isjeckani" model služi kao ulazna datoteka za program PSW 3.3. To je program koji se isporučuje uz EOS Formiga P 100, stroj za selektivno lasersko sinteriranje koji posjeduje tvrtka KLEX. U PSW 3.3 može se vidjeti virtualni tijek laserskog sinteriranja prema slojevima i dobiti vrlo točan podatak o trajanju izrade dijelova.

Ukoliko se izrađuju ponude klijentima, podatak o trajanju izrade dijelova vrlo je bitan te se za njegovo određivanje koristi isključivo ovaj program. Pri izradi ponude to je i jedini razlog zašto se program pokreće. Međutim, njegova glavna svrha je drugačija. On sluţi za direktno spajanje sa strojem kojemu šalje parametre za izradu dijelova po slojevima. PSW 3.3 se zato u postupku brze izrade prototipa može koristiti u dva navrata, pri izradi ponude i pri pripremi izrade ukoliko je ponuda prihvaćena.

PSW ima i brojne dodatke koji omogućuju manipuliranje modelom te tako proces izgradnje čine bržim i ekonomičnijim, npr. zamjena punih jezgri rešetkasom konstrukcijom.

#### <span id="page-21-1"></span>**3.1.4 Priprema izrade**

Ukoliko klijent prihvati ponudu njegovi dijelovi idu u izradu. Tu postoje dvije mogućnosti. Prva je da više ponuda čini jednu izradu, odnosno jedan job. Time KLEX štedi vrijeme i smanjuje troškove te se najčešće teži ovakvoj kombinaciji. Ovakva opcija zahtjeva ponovno pozicioniranje dijelova iz više ponuda u programu Magics. Nakon toga slijedi isti postupak kao i pri izradi ponude - model se pretvara u .SLI

datoteku te se otvara u PSW-u i priprema za slanje prema stroju. Ukoliko se ne može ostvariti izrada dijelova više klijenata od jednom, a razlozi mogu biti da jedan klijent dovoljno dobro popunjuje komoru, ili mu je hitno, ili pak istovremeno nema nikakvih drugih narudžbi, ostaje druga mogućnost, a to job s dijelovima samo jednog klijenta.

Nakon što se završi priprema u Magicsu i PSW-u potrebno je još provjeriti ima li kakvih grešaka koje se mogu javiti pri izradi dijela. To se može najlakše provjeriti u simulaciji izrade u PSW-u, sloj po sloj. Najčešće greške su prekinute konture i preklapanje dijelova.

#### <span id="page-22-0"></span>**3.1.5 Izrada**

Ukoliko nema nikakvih grešaka moguće je započeti izradu. Najprije se stroj, EOS Formiga P 100, zagrije na radnu temperaturu. Nakon toga se na stroj šalju parametri joba i kreće izrada, tzv. "printanje".

Nakon izrade slijedi hlađenje stroja i dijelova. Ono traje otprilike kao i sama izrada. Dijelovi se potom vade iz komore i čiste od praha. Preostali prah može se ponovno koristiti u izradi, miješanjem sa svježim prahom.

Klijentima je pružena i mogućnost odabira završne obrade, odnosno obrada površine i bojanje dijelova. Dakle, ukoliko klijent to želi, moguće je postići odgovarajuću kvalitetu površine na dva načina. Prvi je pjeskarenje staklenim kuglicama, a drugi trovalizacija, odnosno tretiranje površine u cirkularnim vibratorima. Od boja se mogu izabrati tri tipa: tekstilne boje (kuhanje dijelova u boji poput tkanine), boje u spreju i metalne boje.

#### <span id="page-22-1"></span>**3.2 Diplomski rad mag. ing. mech. Bele Druţinec**

Kao što je već spomenuto u uvodu rada, zadatak je nadogradnja postojećeg sučelja baze znanja, odnosno izrada odgovarajućih mehanizama da bi se ubrzao unos podataka u bazu znanja. Postojeća baza znanja razvijana je u sklopu diplomskog rada mag. ing. mech. Bele Družinec. Tako je u dogovoru s tvrtkom KLEX razvijen sustav tablica, relacija, upita i obrazaca u programu Microsoft Access 2007 koji omogućuje upisivanje svih važnih podataka u tijeku postupka brze izrade prototipova.

#### <span id="page-23-0"></span>**3.2.1 Microsoft Access**

Microsoft Access je programski alat za upravljanje bazama podataka. Sučelje Microsoft Access-a prikazano je na slici 7. Pomoću Accessa se mogu obavljati dvije grupe aktivnosti [12]:

1. Izrada (projektiranje) baze podataka – obuhvaća izradu tablica (za spremanje podataka), upita (za pronalaženje i pretraživanje podataka), obrazaca (za unošenje podataka korištenjem korisničkog sučelja), izvještaja (za definiranje ispisa podataka na papir), makronaredbi (dodavanje funkcionalnostii bazi podataka i automatizmu pojedinih koraka) i modula (pisanje naredbi u programskom jeziku Visual Basic for Applications (VBA) - verzija jezika makronaredbi Microsoft Visual Basica koja se koristi za programiranje aplikacija Microsoft Windowsa, a uključena je u više Microsoftovih programa).

2. Obrada podataka – obuhvaća upisivanje novih podataka u bazu, ažuriranje (ispravljanje, brisanje i dodavanje) i pretraživanje postojećih podataka.

| $-60 - 60 - 36$<br>a                    |                                                                                 | isup-bolonja-tablice : Database (Access 2007) - Microsoft Access<br><b>Table Tools</b> |                           |                    |        |               |               |         |                       |                 |                |
|-----------------------------------------|---------------------------------------------------------------------------------|----------------------------------------------------------------------------------------|---------------------------|--------------------|--------|---------------|---------------|---------|-----------------------|-----------------|----------------|
| Home<br>Create.                         | <b>External Data</b>                                                            | Database Tools<br>Datasheet                                                            |                           |                    |        |               |               |         |                       |                 | $\mathbf{v}$   |
| & Cut                                   | Calibri                                                                         | 课课内<br>$-11$                                                                           | $\equiv$ New<br>ø         | $\Sigma$ Totals    | 24     | Y             | Y Selection - | A       | <b>Car Replace</b>    |                 |                |
| L'a Copy<br>Paute.<br>View              |                                                                                 | 性細胞                                                                                    | <b>Id Save</b><br>Refresh | Spelling           | 죄      | Filter        | Y Advanced -  | Find    | $\Rightarrow$ Go To - |                 |                |
| Format Painter                          | $B$ $I$                                                                         | $\Delta$ - $\boxplus$ -<br>u<br>$A -$                                                  | All +                     | X Delete - IMore - | 39     |               | Toggle Filter |         | & Select -            |                 |                |
| Clipboard<br>57.<br><b><i>Views</i></b> |                                                                                 | $\frac{1}{2}$<br>Rich Text<br>Font                                                     | Records                   |                    |        | Sort & Filter |               |         | Find                  |                 |                |
| All Access Objects<br>$-16$             |                                                                                 | Kolegiji                                                                               |                           |                    |        |               |               |         |                       |                 | $\pmb{\times}$ |
| <b>Tables</b><br>$\hat{\mathbf{x}}$     |                                                                                 | SifraKol -<br>Naziv                                                                    | · Nositelj<br>×           | Semestar           | $\sim$ | ECTS          | ×<br>Smjer    | ×       | Vrsta                 | - Add New Field |                |
| Kolegiji                                | E                                                                               | 1001 Organizacijska teorija                                                            | 101                       |                    | 13     |               | IS.           | $\circ$ |                       |                 |                |
| Nositelji                               | 田                                                                               | 1010 Strategijski menadžment                                                           | 101                       |                    | 62     |               | IS.           | $\circ$ |                       |                 |                |
| Prijavalspita                           | $\begin{array}{c} \hline \textbf{H} \\ \hline \textbf{H} \end{array}$           | 1011 Strani jezik I                                                                    | 222                       |                    | 12     |               | 15            | ×       |                       |                 |                |
| 田                                       | 田                                                                               | 1100 Komuniciranje u organizaciji                                                      | 444                       |                    | 3.3    |               | 1S            | $\circ$ |                       |                 |                |
| Rokovi                                  | $\begin{array}{c} \hline \textbf{H} \\ \hline \textbf{H} \end{array}$           | 1101 Teorija sustava                                                                   | 555                       |                    | 1.4    |               | IS.           | $\circ$ |                       |                 |                |
| ₩<br>Seminarski i diplomski radovi      | Œ                                                                               | 1110 Programiranje I                                                                   | 666                       |                    | 13     |               | <b>IS</b>     | $\circ$ |                       |                 |                |
| 曲<br>Studenti                           | $\begin{array}{c} \hline \rule{0pt}{2ex} \\[-12pt] \rule{0pt}{2ex} \end{array}$ | 1111 Automatizacija uredskog poslovanja                                                | 111                       |                    | 33     |               | 15            |         |                       |                 |                |
|                                         | æ                                                                               | 2000 Strani jezik I                                                                    | 222                       |                    | 12     |               | PITUP         | x       |                       |                 |                |
|                                         | D)                                                                              | 2001 Matematika 1                                                                      | 333                       |                    | 1.4    |               | PITUP         | $\circ$ |                       |                 |                |
|                                         | æ                                                                               | 2222 Oblikovanje teksta i slike                                                        | 111                       |                    | 4.3    |               | OP            | ı       |                       |                 |                |
|                                         | $\overline{1}$                                                                  | 3333 Matematika 1                                                                      | 333                       |                    | 1.4    |               | 15            | $\circ$ |                       |                 |                |
|                                         | 囲                                                                               | 4444 Informatika                                                                       | 777                       |                    | 14     |               | <b>IS</b>     | $\circ$ |                       |                 |                |
|                                         | ×                                                                               | 5555 IS u uredskom poslovanju                                                          | 777                       |                    | 12     |               | PITUP         | ٠       |                       |                 |                |
|                                         | ×                                                                               | 6666 Matematičke metode                                                                | 333                       |                    | 34     |               | OP            | $\circ$ |                       |                 |                |
|                                         | ×                                                                               | 7777 Baze podataka                                                                     | 999                       |                    | 53     |               | 15            | $\circ$ |                       |                 |                |
|                                         | 闽                                                                               | 8888 Vjerojatnost i statistika                                                         | 888                       |                    | 14     |               | PITUP         | $\circ$ |                       |                 |                |
|                                         | Ð                                                                               | 9999 Podatkovne komunikacije i mreže računa 777                                        |                           |                    | 5.4    |               | 15            | $\circ$ |                       |                 |                |
|                                         | *                                                                               |                                                                                        |                           |                    | 1      |               |               |         |                       |                 |                |
|                                         |                                                                                 |                                                                                        |                           |                    |        |               |               |         |                       |                 |                |
|                                         |                                                                                 |                                                                                        |                           |                    |        |               |               |         |                       |                 |                |
|                                         |                                                                                 |                                                                                        |                           |                    |        |               |               |         |                       |                 |                |
|                                         |                                                                                 |                                                                                        |                           |                    |        |               |               |         |                       |                 |                |
|                                         |                                                                                 |                                                                                        |                           |                    |        |               |               |         |                       |                 |                |
|                                         |                                                                                 |                                                                                        |                           |                    |        |               |               |         |                       |                 |                |
|                                         |                                                                                 |                                                                                        |                           |                    |        |               |               |         |                       |                 |                |
|                                         |                                                                                 |                                                                                        |                           |                    |        |               |               |         |                       |                 |                |
|                                         |                                                                                 | Record: H + 1 of 17 > H + T V His Filter Search                                        |                           |                    |        |               |               |         |                       |                 |                |

Slika 7 – Sucelje programa Microsoft Access 2007

<span id="page-23-1"></span>Najvažniji elementi Microsoft Access-a su prema tome: tablice *(tables)*, upiti (*queries*), obrasci (*forms*), izvještaji (*reports*), makro-naredbe (*macros*) i moduli (*modules*).

Tablice su osnovna, a ujedno i najvažnija komponenta Microsoft Accessa, jer se u njima nalaze svi podaci sadržani u bazi podataka. To je skup podataka o jednoj određenoj temi kao što su klijenti ili narudžbe. Za bolju organizaciju i preglednost podataka poželjno je imati više tablica. Koristeći odvojene tablice za pojedine teme znači da se podaci spremaju samo jednom i tako baza postaje učinkovitija i smanjuju se greške pri unosu. Tablica je organizirana u stupce (*columns, fields*) i redove (*records*).

Upiti u Access-u su dio baze podataka koji služe za postavljanje "pitanja" nad bazom podataka. Upiti imaju četiri osnovne funkcije:

- sortiranje podataka
- selekcija podataka
- kombiniranje podataka
- generiranje novih podataka na temelju postojećih

Postoje dvije osnovne vrste upita: upiti izdvajanja (*select query*) i akcijski upiti (*action query*). Upit izdvajanja (ili upit za izdvanjanje zapisa) jednostavno dohvaća podatke i čini ih dostupnima za upotrebu. Rezultate upita može se vidjeti na zaslonu, ispisati ih ili kopirati na međuspremnik. Akcijski upit, što mu podrazumijeva i naziv, provodi zadatak s podacima. Akcijski upiti se mogu koristiti za stvaranje novih tablica, dodavanje podataka u postojeće tablice, ažuriranje podataka ili brisanje podataka.

Obrasci ili maske su objekti baze podataka koji služe za unošenje, brisanje i mijenjanje podataka u tablicama ili upitima putem uređenog korisničkog sučelja. Unošenje, brisanje i mijenjanje moguće je obaviti direktno u tablice, ali maske imaju neke prednosti pred takvim načinom upravljanja podacima, jer su prilagođene korisnikovom načinu rada i razmišljanja.

Izvještaji su dijelovi baze podataka koji omogućavaju definiranje i opisivanje načina ispisa podataka iz baze podataka na papir. Način izrade identičan je izradi maske, jedino što kod izvještaja treba paziti na dimenzije papira na koji se ispisuju podaci (npr. A4 – 297x210 mm). Za razliku od maski koje su namijenjene pregledu, mijenjanju, brisanju i upisivanju podataka izvještaji služe isključivo za ispisivanje podataka na papir.

Makro-naredbe su one naredbe koje aktiviraju izvršavanje određenih akcija automatizmom. Izvršavanje ovakvih naredbi je određeno nekim događajem (prelaskom miša nad određenim elementom, pritisak na određenu tipku itd.).

Postoje četiri elementa koja određuju makro naredbu:

- $\bullet$  događaj razlog zbog kojeg se makro naredba pokreće
- akcija što makro naredba radi
- argumenti akcije specifičnosti određene makro naredbe
- uvjeti uvjetovanje pokretanja makro naredbe

Moduli obuhvaćaju naredbe u programskom jeziku Visual Basic for Applications koji je integralni dio Microsoft Office paketa i omogućuje manipulaciju programima Office paketa pomoću makronaredbi (u ovom slučaju Accessom). Više o programiranju u Visual Basic for Applications i samom programu biti će u nastavku rada.

#### <span id="page-25-0"></span>**3.2.2 Struktura postojeće baze znanja**

Baza znanja započeta je u diplomskom radu mag. ing. mech. Bele Družinec i temelji se na tri glavne razine: razina dijelova, razina ponuda i razina jobova. [1] Uslijed toga se i struktura baze temelji na 3 tablice, tablice dijelova, ponuda i jobova (Slika 8).

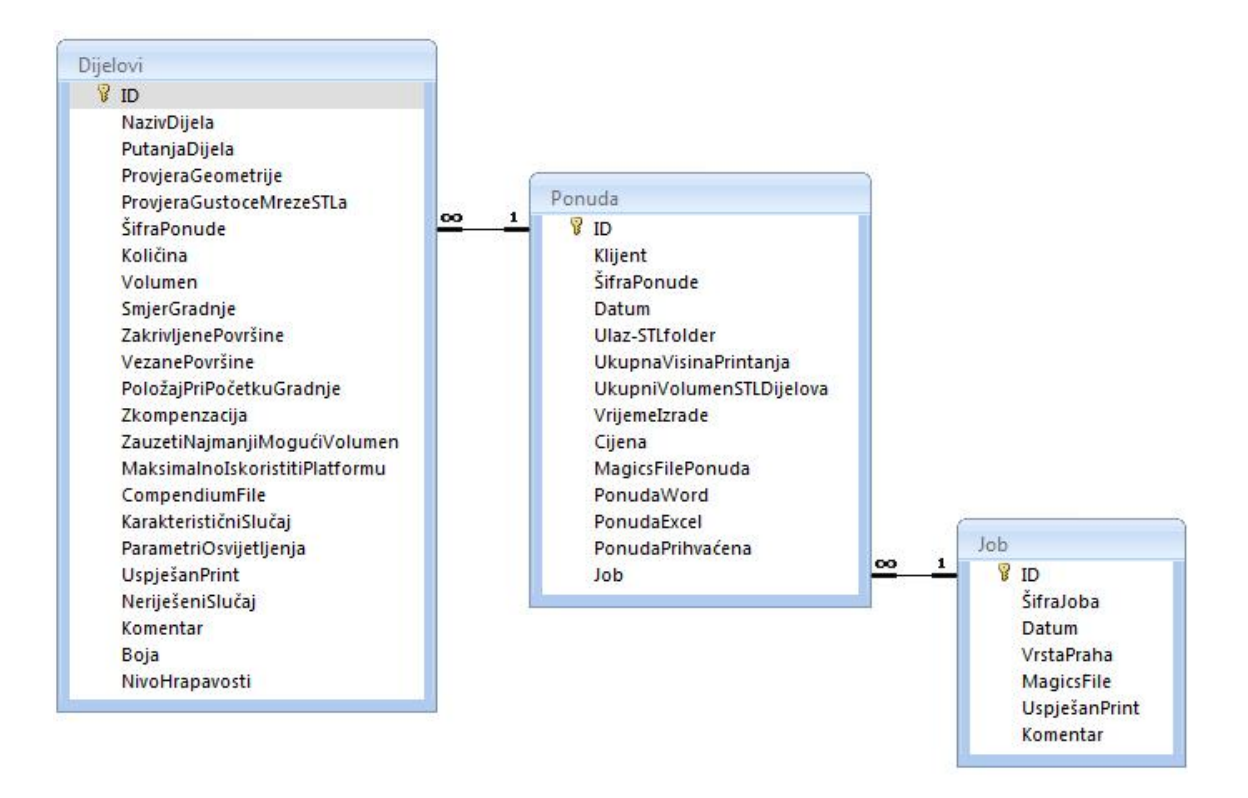

Slika 8 – Glavne tablice postojeće baze znanja, njihov sadržaj i relacije

<span id="page-25-1"></span>Tablica "Dijelovi" sadrži podatke vezane uz svaki zasebni dio. Neki od podataka se upisuju (npr. naziv dijela, količina, komentar), neki podaci se upisuju pomoću relacija s drugim tablicama (npr. šifra ponude), neki podaci su poveznice (*hyperlinks*) na datoteke koje imaju utjecaj na postupak brze izrade prototipova (npr. putanja dijela, compendium file), dok se za neke podatke može birati između ograničenog broja opcija. Tako se polje pretvara u padajući izbornik iz kojeg se odabiru podaci pohranjeni u poljima tablice "roditelj", s kojom je tablica "dijete" povezana. Stoga je uz tablicu "Dijelovi" kreirano nekoliko pomoćnih tablica, a to su slijedeće: Provjera geometrije, Provjera gustoće mreže .STL-a, Smjer gradnje, Zakrivljene površine, Vezane površine, Položaj pri početku gradnje, Z kompenzacija, Parametri osvjetljenja, Boja i Nivo hrapavosti. Sadržaji tih tablica su podaci koji se javljaju u padajućim izbornicima.

U tablici "Ponuda" sadržani su svi podaci koji su vezani uz ponudu i pojavljuju se u postupku brze izrade prototipova. Uz tablicu ponuda kreirana je pomoćna tablica koja sadrži podatke o klijentima koji šalju upite. To su osnovni podaci tipa naziva, adrese, telefonskog broja, e-maila te imena osobe koja je kontakt.

Tablica "Job" je zadnja od glavnih tablica i sadrži podatke o jobu, a to su: identifikacijski broj (ID), šifra joba koja je ujedno i naziv joba, datum, vrsta praha odnosno materijala koji se koristi za gradnju, link (poveznicu) na mjesto na disku gdje se nalazi Magics datoteka s dijelovima koji pripadaju tom jobu, check-box koji se označava ovisno o tome je li printanje joba bilo uspješno te prostor za komentar. Pomoćna tablica tablice "Job" jest tablica "Vrsta praha", koja sadrži podatke o različitim vrstama praha, njihove nazive, visinu z kompenzacije u milimetrima za pojedini prah, omjere u kojima se miješaju stari i novi prah te količinu određene vrste praha na skladištu.

Nakon što su kreirane tablice bilo je potrebno međusobno ih povezati, odnosno definirati relacije između njih. Pomoćne tablice su povezane s glavnima preko *Lookup Wizard*-a, dok su glavne tablice međusobno povezivane vezama "jedan-prema-više" ("*One-To-Many*"). Budući da jedan job može sadržavati jednu ili više ponuda, a jedna ponuda može sadržavati jedan ili više dijelova, tako su i međusobno povezivane tablice. Znači, polje "ID" (identifikacijski broj) tablice "Job" koji je ujedno i primarni ključ te tablice povezano je s poljem "Job" u tablici "Ponuda", dok je polje "ID" tablice "Ponuda" koje je ujedno i primarni ključ te tablice povezano s poljem Šifra ponude u tablici "Dijelovi". [1]

#### <span id="page-27-0"></span>**3.2.3 Obrasci za popunjavanje postojeće baze znanja**

Kao što je već spomenuto, popunjavanje prije navedenih tablica može se olakšati izradom odgovarajućih obrazaca za unos podataka. Unos podataka je tako jednostavniji, pregledniji i ne zahtjeva otvaranje tablice. Glavni obrasci su izrađeni za unos novog dijela, nove ponude i novog joba (Slika 9).

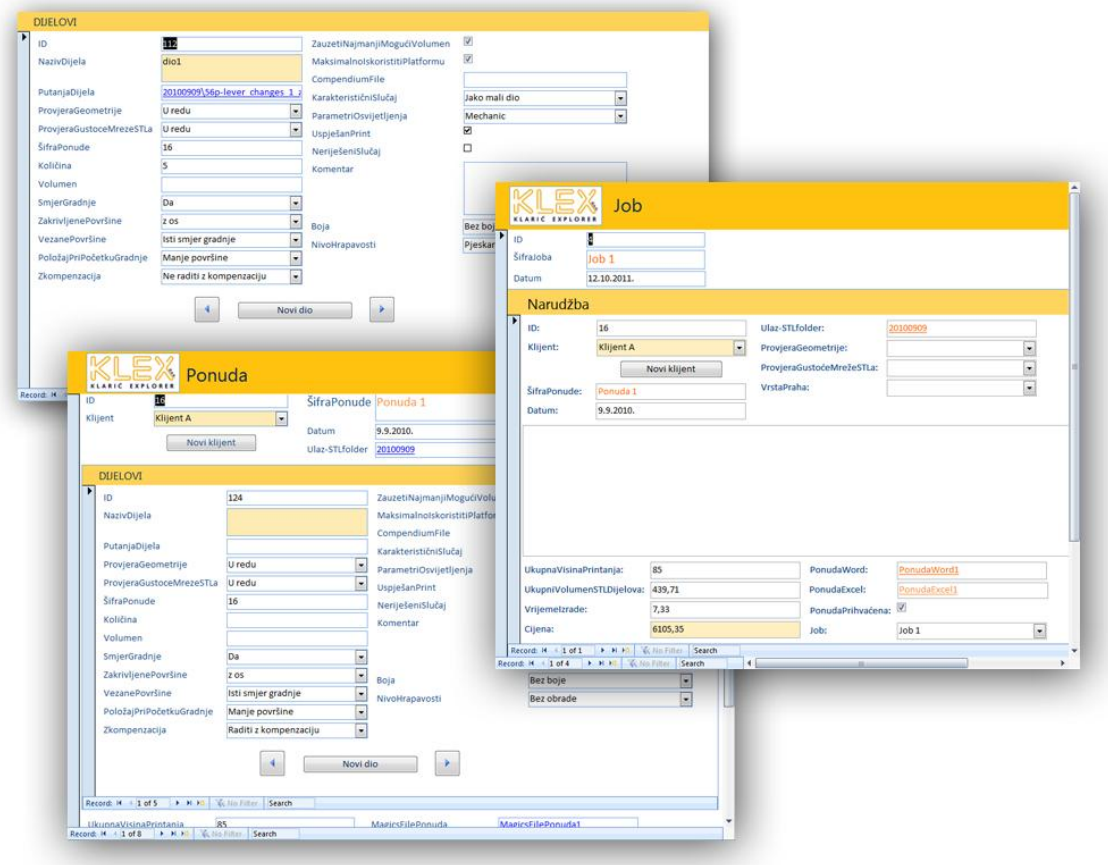

Slika 9 – Glavni obrasci postojeće baze znanja

<span id="page-27-1"></span>Prvi je izrađen obrazac za unos podataka o dijelovima. Neki od njih upisuju se ručno, za neke se zadaje putanja linka, neki se biraju iz padajućih izbornika, a za neke se samo označuje kućica za označivanje (*check-box*). Podaci koji se biraju u padajućim izbornicima podešeni su tako da im je pridružena najčešća vrijednost. Time se dobiva na vremenu pri upisivanju jer u većini slučajeva ne treba ni otvarati padajuće izbornike. Također su dodani gumbi za navigaciju kroz zapise dijelova, kao i gumb "Novi dio" koji otvara prazan obrazac, za novi zapis. Ovakav obrazac se zapravo ne koristi kao samostalan, već kao podobrazac (*subform*) u obrascima za ponudu i narudžbu.

Obrazac "Ponuda" zamišljen je kao jedan od glavnih obrazaca. Kao što je gore spomenuto, u sebi sadrži podobrazac s dijelovima te se na taj način veže veći broj dijelova za jednu ponudu. Veza se održava relacijom preko šifre ponude. Osim popisa i karakteristika dijelova, obrazac ponude sadrži preglednije raspoređena polja iz tablice "Ponuda". Tu su također gumbi za navigaciju kroz sve zapise i otvaranje novog zapisa te dva dodatna gumba: "Novi klijent" koji otvara poseban obrazac za unos podataka o novom klijentu i "Novi Job" ukoliko se ponuda pridružuje nekom novom, nepostojećem jobu.

Izrađen je i obrazac "Narudžba" koji je vrlo sličan obrascu "Ponuda" i sadrži gotovo iste podatke. Narudžba je zapravo prihvaćena ponuda, pa zato sadrži identičan popis dijelova, parametre izrade i podatke o klijentu. Tu je još i poveznica na datoteku ponude u Word-u. Kao i onaj za dijelove i ovaj je obrazac namijenjen da bude podobrazac za neki drugi obrazac, onaj za jobove.

Obrazac "Job" također je jedan od glavnih obrazaca. Zapisivanje znanja koje se stekne nakon izrade nekog joba najvažnije je, jer se upravo u ovom stadiju brze izrade prototipova skuplja najviše podataka (podaci o poloţaju dijelova koji su stvarno izrađeni te uspješnost njihovog printa). Obrazac se sastoji od podobrasca "Narudžba", koji u sebi ima popis svih dijelova koji se izrađuju. Time obrazac "Job" oduhvaća sve izrađene dijelove i predstavlja najbolji izvor pomoći pri pozicioniranju novih dijelova za nove ponude i jobove.

#### <span id="page-28-0"></span>**3.2.4 Upiti za pretraţivanje postojeće baze znanja**

Nakon izrade tablica i obrazaca slijedila je izrada upita koji će služiti za pretraživanje baze. Pomoću upita je moguće pretraživati tablice preko različitih kriterija filtriranja i sortiranja. Time se dobivaju nove tablice koje sadrže samo tražene podatke i polja koje vuku iz osnovnih tablica. Da bi se uspješno pretraživali podaci iz većeg broja tablica, potrebno je dobro definirati relacije između njih.

U postojećoj bazi znanja izrađen je veći broj upita. Neki od tih upita su npr. upit koji ispisuje promet po klijentima, upit koji prikazuje bojane dijelove, upit koji prikazuje neuspješno izrađene dijelove, razni upiti za karakteristične slučajeve (jako veliki dijelovi, ljepljeni dijelovi, tankostijeni dijelovi i dr.), upit koji prikazuje dijelove prema vrsti praha kojim su izrađeni i drugi (Slika 10).

| KarakterističniSlučaj<br>$\bullet$  |                            |      |                         | NazivDijela      |                                              | $\overline{\phantom{a}}$ SifraPonude $\overline{\phantom{a}}$ | PonudaWor - NazivKlijent -                        |                          | SifraJoba        | MagicsFile<br>$\star$ | $\checkmark$              |
|-------------------------------------|----------------------------|------|-------------------------|------------------|----------------------------------------------|---------------------------------------------------------------|---------------------------------------------------|--------------------------|------------------|-----------------------|---------------------------|
| Jako veliki dio<br>dio3             |                            |      |                         |                  | Ponuda 2                                     | PonudaWord2 Klijent A                                         |                                                   | Job4                     | MagcisFileJob4   |                       |                           |
| Jako veliki dio<br>di <sub>04</sub> |                            |      |                         |                  |                                              | Ponuda 2                                                      | PonudaWord2 Klijent A                             |                          | Job 4            | MagcisFileJob4        |                           |
|                                     | Jako veliki dio<br>dio7    |      |                         |                  |                                              | Ponuda 1                                                      | PonudaWord1 Klijent A                             |                          | Job <sub>1</sub> | MagicsFileJob1        |                           |
|                                     | 画<br><b>BojaniDijelovi</b> |      |                         |                  |                                              |                                                               |                                                   |                          |                  |                       |                           |
|                                     |                            | Boja | $\overline{\mathbf{v}}$ | NazivDijela<br>٠ |                                              |                                                               | PutanjaDijela                                     | $\overline{\phantom{a}}$ | SifraPonude      | · NazivKlijent ·      | ŠifraJoba<br>$\mathbf{v}$ |
|                                     | Tekstilna boja             |      | dio3                    |                  |                                              |                                                               | 20100909\X31058-E079 rev0-2x.stl                  | Ponuda 2                 |                  | Klijent A             | $J$ ob $4$                |
|                                     | Tekstilna boja             |      | dio <sub>4</sub>        |                  |                                              |                                                               | 20100909\x31058-e141_00_01_4_1_zcomp(0.3 Ponuda 2 |                          |                  | Klijent A             | Job <sub>4</sub>          |
|                                     | Metaliziranje              |      | dio <sub>5</sub>        |                  |                                              |                                                               | 20100909\x31058-e142 00 00 4 1 zcomp(0.3 Ponuda 3 |                          |                  | Klijent B             | Job2                      |
|                                     | Metaliziranje              |      | dio6                    |                  |                                              |                                                               | 20100909\x31083-e015 00 00 1 1 zcomp(0.3 Ponuda 3 |                          |                  | Klijent B             | Job <sub>2</sub>          |
|                                     | Sprej<br>Sprej             |      | dio7                    |                  | 20101004\coverpa_zcomp(0.21).stl<br>Ponuda 1 |                                                               |                                                   |                          |                  | Job 1<br>Klijent A    |                           |
|                                     |                            |      | dio <sub>8</sub>        |                  |                                              | 20101004\x31058-e141_00_02_zcomp(0.21).st Ponuda 1            |                                                   |                          |                  |                       | Job <sub>1</sub>          |
|                                     | $*$                        |      |                         | TankostijeniDio  |                                              |                                                               |                                                   |                          |                  |                       |                           |
|                                     |                            |      |                         |                  | KarakterističniSlučaj                        | ÷                                                             | NazivDijela                                       | - SifraPonude -          | NazivKlijent -   | ŠifraJoba             | MagicsFile<br>$\star$     |
|                                     |                            |      |                         | Tankostijeni dio |                                              |                                                               | dio <sub>2</sub>                                  | Ponuda 1                 | Klijent A        | Job <sub>1</sub>      | MagicsFileJob1            |
|                                     |                            |      |                         | Tankostijeni dio |                                              |                                                               | dio <sub>5</sub>                                  | Ponuda 3                 | Klijent B        | Job <sub>2</sub>      | MagicsFileJob2            |
|                                     |                            |      |                         | Tankostiieni dio |                                              |                                                               | $di$ o <sub>6</sub>                               | Ponuda 3                 | Klijent B        | Job <sub>2</sub>      | MagicsFileJob2            |
|                                     |                            |      |                         | $\ast$           |                                              |                                                               |                                                   |                          |                  |                       |                           |

Slika 10 – Primjeri upita postojeće baze znanja

#### <span id="page-29-1"></span><span id="page-29-0"></span>**3.2.5 Izvještaji postojeće baze znanja**

Mana upita je nepreglednost, pa se zato izrađuju izvještaji na temelju upita. Izvještaji omogućuju uredan i pregledan ispis informacija, kao što su npr. rezultati upita. Odabirom neke tablice ili upita izrađuje se izvještaj čiji se izgled može dodatno uređivati da se postigne što bolja preglednost. Tako su u postojećoj bazi podataka izrađeni izvještaj o ukupnom prometu po klijentima, izvještaj o dijelovima koji su bojani, izvještaj o svim jobovima i drugi (Slika 11).

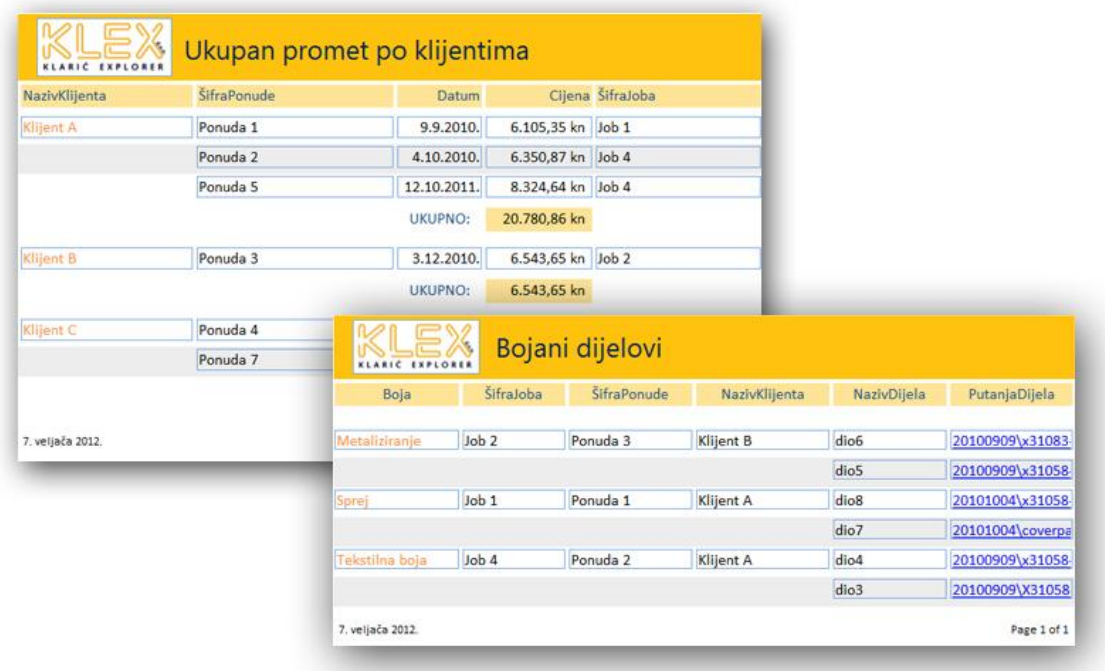

<span id="page-29-2"></span>Slika 11 – Primjeri izvještaja postojeće baze znanja

#### <span id="page-30-0"></span>**3.2.6 Smjernice za unapređenje postojeće baze znanja**

U svojem je diplomskog radu mag. ing. mech. Bela Družinec navela i niz smjernica za unapređenje svoje baze znanja. Navodi se da je pri pokušaju implementacije sustava u tijek brze izrade prototipova u tvrtki KLEX d.o.o. uočeno da je ovakav sustav zapisivanja znanja daleko od idealnog. Glavni razlog tome je trajanje popunjavanja baze podataka koje oduzima previše vremena. Iako struktura obrasca za upisivanje podataka dobro prati cijeli *workflow* brze izrade prototipova, samo njegovo popunjavanje je suviše dugotrajno i samim time neisplativo. [1]

U KLEX-u je došlo do spoznajde da kao i većina sustava za zapisivanje znanja, ni ovaj neće zaživjeti dok se njegovo popunjavanje ne automatizira koliko je to moguće. Upravo zato se u diplomskom radu navode i smjernice što bi se i kako moglo automatizirati. Navedeno je sljedeće [1]:

- Unapređenje unosa naziva dijelova potrebno je pronaći način za automatsko generiranje naziva dijelova, kao što je to slučaj pri generiranju dijelova ponude u Word-u i Excel-u pomoću programa Materialise Magics 15.0. Budući da navedene datoteke već sadrže nazive svih dijelova, one mogu poslužiti kao izvor za prepisivanje istih u bazu znanja, ne bi li se izbjeglo ručno upisivanje.
- Proširenje sadržaja generiranih dijelova ponude potrebno je proširiti izvještaj koji se generira pomoću programa Materialise Magics 15.0. Jedno od proširenja bio bi podatak o putanji dijela, odnosno link na mjesto na disku gdje se nalazi .STL datoteka tog dijela.
- Mogućnost povezivanja baze podataka i mape u kojoj su pohranjeni ulazni podaci – na ovaj način bi se putem Windows Explorer-a napravile posebne mape za ulazne podatke, odnosno datoteke u koje bi se one ubacivale, a baza podataka, točnije Access bi te podatke automatski učitavao u svoje obrasce i tablice.
- Unapređenje unosa podataka o ponudama i jobovima na sličan način kao što bi se moglo izvesti prepisivanje naziva dijelova iz izvještaja dobivenih pomoću programa Materialise Magics 15.0 mogli bi se prepisivati i ostali podaci koji odgovaraju poljima u obrascima ponuda i jobova (ukupna visina printanja, ukupna visina .STL dijelova, vrijeme izrade, cijena). Poželjno bi bilo i presnimavanje prikaza dijelova i popunjenosti platforme, odnosno predvidjeti prostor za to u postojećoj bazi znanja.

#### <span id="page-31-0"></span>**3.3 Automatizacija unosa podataka**

U uvodu ovog rada spomenuto je da je glavni cilj rada pronalaženje odgovarajućih mehanizama za automatsko upisivanje podataka u bazu znanja. Takvi mehanizmi mogu poslužiti kao nadogradnja postojećoj bazi znanja. Pri posjetu tvrtki KLEX d.o.o. postavljene su smjernice slične onima koje se spominju u diplomskom radu mag. ing. mech. Bele Družinec.

Ustanovljeno je da je najbolji način za automatsko popunjavanje podataka pomoću izvještaja u Word-u koje generira program Materialise Magics 15.0. Struktura ovih izvještaja već je prethodno objašnjena. Potrebno je razviti procedure u programskom jeziku VBA (Visual Basic for Applications) koje će omogućiti biranje generirane Word datoteke za pojedini job ili ponudu te presnimavanje svih podataka koji mogu popuniti obrasce baze znanja.

Također je potrebno unaprijediti bazu znanja dodavanjem prikaza dijelova i popunjenosti platforme na obrasce. Ovakvi prikazi već su sadržani u Magics izvještajima u Word-u, pa se njihovo preslikavanje u bazu podataka također može izvesti odgovarajućim procedurama u VBA programskom jeziku.

#### <span id="page-31-1"></span>**3.3.1 Visual Basic for Applications**

Kako je odlučeno da će se podaci automatski upisivati iz izvještaja u obliku Word datoteke u bazu znanja u Access-u, potrebno je to raditi pomoću programskog jezika koji može manipulirati s oba navedena programa. Ovdje je Microsoft olakšao posao izdavanjem Visual Basic for Applications u svojim Office paketima.

Visual Basic for Applications (VBA) verzija je Visual Basica integrirana u Microsoft Office i prilagođena specifičnim mogućnostima i namjeni svake pojedine aplikacije ovog paketa (Slika 12). Korištenjem VBA moguće je izraditi potpuno nove funkcije ovih programa i u potpunosti prilagoditi Office aplikaciju željama korisnika. [13] VBA spada u tzv. kompajlirane (prevoĎene) programske jezike - napisani kod se prvo prevodi u izvršni oblik te se program izvodi pokretanjem izvršnog programa. Razvio se iz starog programskog jezika Basic. VBA nije isto što i Visual Basic (VB). VB je pogodniji za programere, a VBA za korisnike.

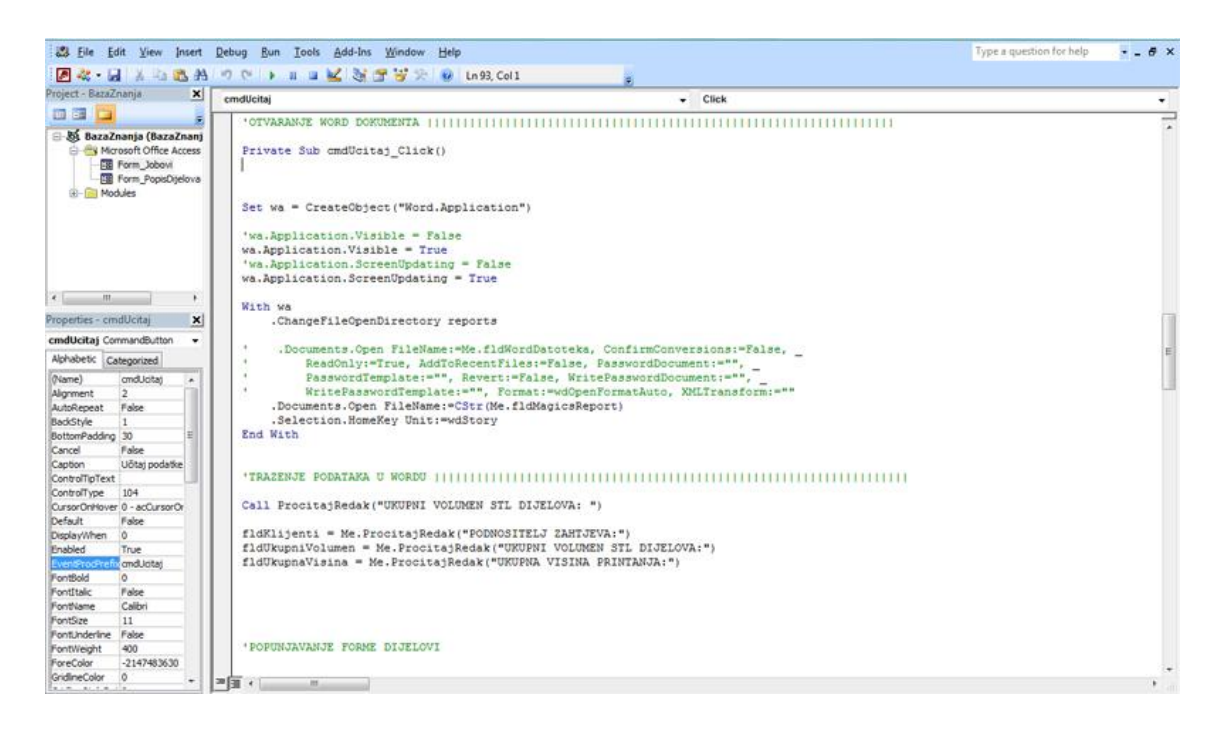

Slika 12 – Sučelje programa Visual Basic for Application

<span id="page-32-1"></span>U ovom radu VBA služi za programiranje procedura i makronaredbi koje izvršavaju prepisivanje podataka sličnim putem kao što bi to radio sam korisnik, ali neusporedivo većom brzinom. Procedure se izvode pritiskom na određene gumbe u obrascima baze znanja u Accessu.

#### <span id="page-32-0"></span>**3.3.2 Izrada tablica baze znanja**

Da bi se razvili mehanizmi, odnosno procedure koje će manipulirati datotekama i prepisivati podatke, potrebno je najprije pripremiti adekvatnu bazu znanja u koju će se prepisati podaci i slike. Postojeća baza znanja nije u potpunosti prikladna za takvo što te bi ubacivanje programiranih naredbi zahtjevalo previše preinaka na samoj bazi, a time i veću mogućnost pojave komplikacija. Zato je odlučeno da će se napraviti nova baza znanja, odnosno mali dio baze znanja koji obuhvaća podatke o dijelovima i o jobovima, na kojoj bi se mogli razvijati mehanizmi prepisivanja podataka.

Nova baza znanja se također prilagođava količini podataka koji se mogu izvući iz postojećih izvještaja u obliku Word datoteka koje generira Magics. Naime, podaci koji su sadržani u tim izvještajima ne popunjavaju u potpunosti tablicu postojeće baze znanja. Podaci koje izvještaj može ponuditi su slijedeći: datum izdavanja, podnositelj zahtjeva (klijent), popis naziva svih dijelova, prikaz zauzetosti platforme, ukupni volumen .STL dijelova, ukupna visina printanja te tablica sa specifikacijom dijelova.

Tablica u pet stupaca sadrži sljedeće podatke: broj dijela, ime dijela, karakteristike dijela (dimenzije, volumen i površina), kvaliteta površine te slika s pogledom dijela. Nova baza znanja je radi toga prilagođena za upis samo ovih podataka koje pruža Magics izvještaj, ali je također moguće njezino proširenje, ukoliko se naknadno proširi i sadržaj izvještaja.

Novu verziju baze znanja čine 3 tablice. Prva od njih je tablica "Dijelovi" i sadrži podatke o dijelovima koji se izrađuju. Za razliku od postojeće baze znanja, broj polja je smanjen te se svode na podatke iz tablice u izvještaju, ID joba za koji su dijelovi vezani, komentar i kućica za označavanje (*checkbox*) je li dio ispravno izrađen (Tablica 3).

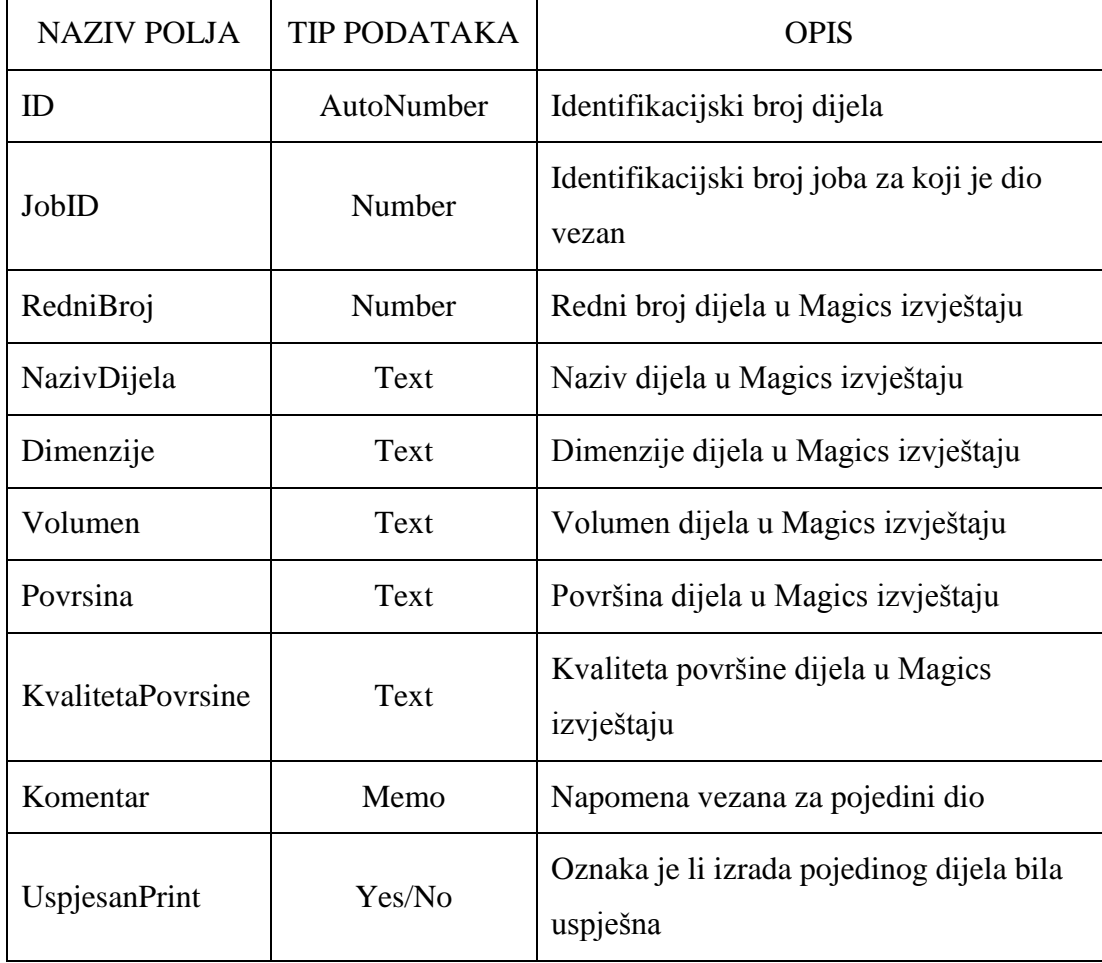

<span id="page-33-0"></span>Tablica 3 – Sadržaj tablice "Dijelovi" u novoj bazi znanja

Iduća tablica je tablica "Jobovi". Odlučeno je da je za ovu "probnu" bazu znanja bolje da sadržava zapisano znanje o jobovima nego o ponudama, budući da jobovi sadrže dijelove koji su došli do izrade i kao takvi su nosioci veće količine znanja.

Tablica "Jobovi" je u odnosu na postojeću bazu proširena, jer u njoj nije bilo polja za neke od podataka koji se mogu izvući iz Magics izvještaja. Polja tablice "Jobovi" prikazana su u Tablici 4.

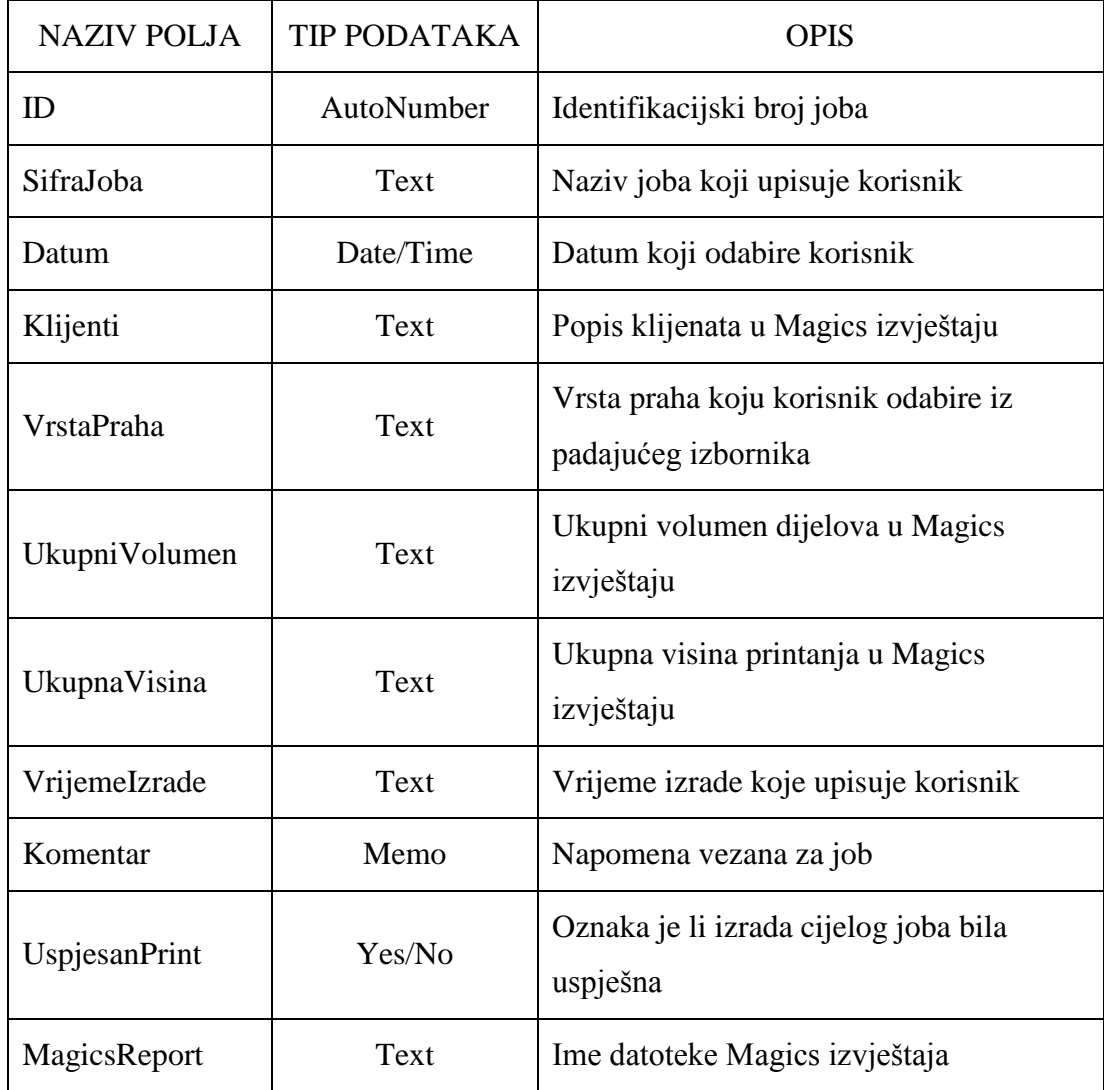

<span id="page-34-0"></span>Tablica 4 – Sadržaj tablice "Jobovi" u novoj bazi znanja

Treća tablica postoji samo radi pružanja mogućnosti odabira vrste praha pri novom zapisu u tablicu "Jobovi". Ta tablica sadrži samo dva polja, od kojih je jedno za identifikacijski broj, a drugo sadrži naziv praha. U tvrtki KLEX d.o.o. koriste se dvije vrste praha, a to su PA 2200 i PA 3200 GF.

Da bi se podaci lakše upisivali, ali i pregledavali, potrebno je izraditi obrasce. Obrasci su također važni jer omogućuju prikaz slike, što u tablicama nije moguće.

#### <span id="page-35-0"></span>**3.3.3 Izrada obrazaca baze znanja**

Nova baza znanja, koja služi za izradu mehanizama preslikavanja, zahtjeva samo dva obrasca (*forms*). Prvi je za unos podataka o dijelu, a drugi za unos podataka o jobu.

Obrazac za unos podataka o dijelu nazvan je "PopisDijelova". Nazvan je tako jer služi kao podobrazac (*subform*) za obrazac "Jobovi", i ima funkciju prikazivanja svih dijelova koji su vezani uz određeni job (Slika 13). Sadrži polja za text *(text box)* za sva polja u tablici "Dijelovi" osim polja "UspjesanPrint" koje se popunjuje pomoću kućice za označavanje. Na obrascu je također predviđeno i mjesto za prikaz dijela. Radi se o slici (*image*) koja je istih dimenzija kao i slike u tablici generiranog izvješća (49x20 mm). Obrazac također sadrži i traku za navigaciju koja omogućuje kretanje kroz zapise dijelova pojedinog joba. Razlog korištenja vlastitih gumbova za navigaciju jest njihova veličina i pozicioniranje. Naime Access sam stavlja svoju traku za navigaciju koja je vrlo malih dimenzija i nalazi se ispod samog obrasca, pa zahtjeva veću preciznost korisnika. Vlastitom trakom za navigaciju ostavljeni su samo najvažniji gumbi, povećane su im dimenzije i pozicionirani su iznad obrasca. Time se također može utjecati na efikasnost baze znanja.

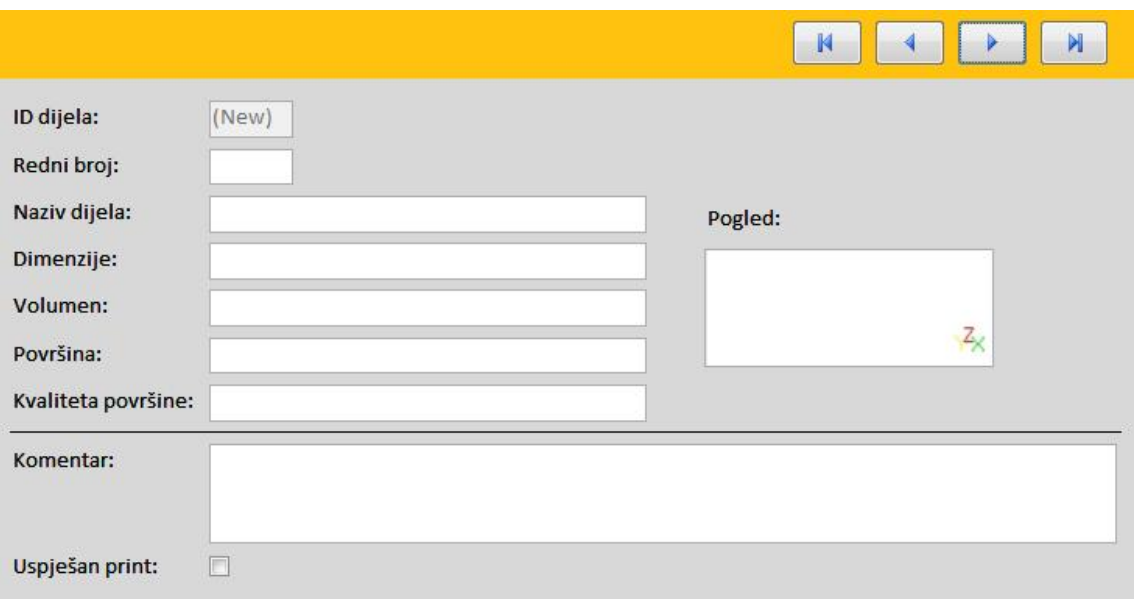

Slika 13 – Oblikovanje obrasca "PopisDijelova"

<span id="page-35-1"></span>Obrazac za upisivanje podataka o jobu nazvan je "Jobovi". Taj obrazac sadrži sve podatke o jobovima i dijelovima koji čine pojedini job (Slika 14). Obrazac je oblikavan pomoću kartica (*tabs*). Kartice doprinose preglednosti i štednji prostora koji obrazac

zauzima. U ovom slučaju, obrazac ima dvije kartice. U prvoj kartici su podaci o jobu, a u drugoj je popis dijelova, odnosno podobrazac "PopisDijelova".

I u ovom obrascu koriste se polja za tekst za upisivanje većine podataka. Za odabir vrste praha koristi se padajući izbornik (*combo box*), a uspješan print se potvrđuje pomoću kućice za označivanje. Predviđeno je i mjesto za prikaz popunjenosti platforme, kao slika odgovarajućih dimenzija (66,7x51 mm). Za prikaz popunjenosti platforme bira se prva slika iz Magics izvještaja, koja prikazuje platformu u izometriji.

Najvažniji dodaci ovom obrascu su polje za tekst i dva gumba koji će služiti za otvaranje Magics izvještaja i učitavanje podataka iz njega. Oni su smješteni izvan kartica, pri vrhu obrasca da bi korisnik intuitivno uvijek krenuo od otvaranja i prepisivanja izvještaja. U ova dva gumba sadržan je kod koji manipulira dokumentima.

Obrascu je dodana i navigacijska traka slična onoj u obrascu s popisom dijelova. Uz gumbe za kretanje po zapisima, ovdje su dodana još dva. Prvi za novi zapis i drugi za brisanje zapisa. Time je omogućen brz pristup novom zapisu, ali i brisanje jobova i pripadnih dijelova.

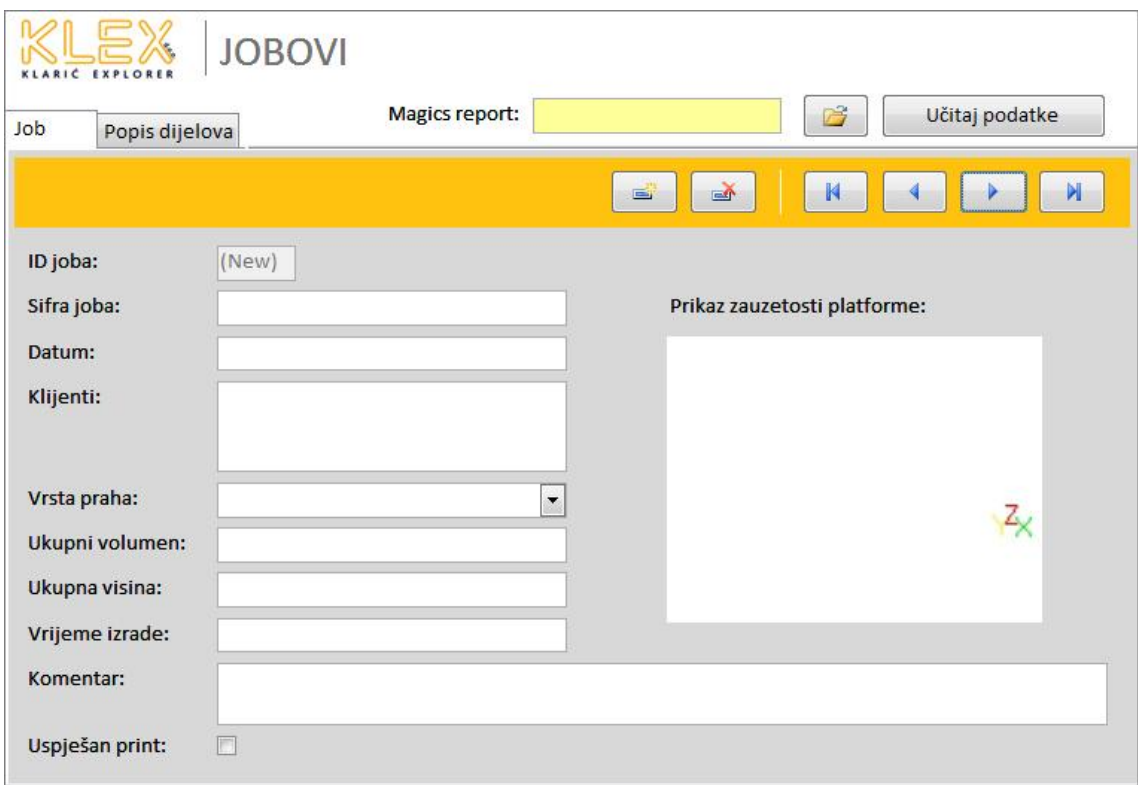

<span id="page-36-0"></span>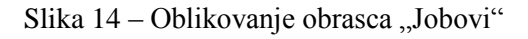

#### <span id="page-37-0"></span>**3.3.4 Otvaranje Magics izvještaja**

Kada korisnik otvori obrazac "Jobovi" i želi učitati podatke iz izvještaja, on najprije mora odabrati koji je to izvještaj. To je zamišljeno tako da klikne na gumb s ikonicom mape i da se otvori prozor koji od njega zahtjeva da odabere željeni izvještaj u obliku Word datoteke (Slika 15). Pri tome bi bilo dobro da se otvori točno određena mapa na računalu i da je odabir ograničen na Word datoteke, ekstenzija .DOC i .DOCX. Isto tako je potrebno točno definirati gdje će se nalaziti datoteka baze podataka i mapu u koju će se stavljati izvještaji. Izvještaje nije potrebno stavljati baš u tu određenu mapu, međutim time se olakšava njihovo traženje pomoću prozora za otvaranje u obrascu. U ovom je radu odlučeno da se kreira mapa na C: disku imena "BazaZnanja" (putanja je prema tome C:\BazaZnanja) u kojoj su još dvije mape. Prva imena "Reports" u koju se mogu ubacivati izvještaji i druga imena "Images" u kojoj će se kasnije generirati slike prikaza dijelova i platforme.

| Odaberite izvještaj u obliku Word datoteke                                                                                               | « BazaZnanja » Reports<br>$+$<br>۰                                                               | $\mathbf{x}$<br>Search Reports<br>٩                                                                                         |
|----------------------------------------------------------------------------------------------------|--------------------------------------------------------------------------------------------------|----------------------------------------------------------------------------------------------------|
| Organize -                                                                                                    | New folder                                                                                       | 80<br>$\Omega$                                                                                                    |
| n. Downloads<br>Recent Places<br><b>Libraries</b><br>Documents<br>÷,<br>Music<br>Pictures<br>Videos<br>Ħ<br>Homegroup<br>rð.<br>Computer | ×<br>۸<br>Name<br>哂<br>20120123_RP_9_12_PREZENTACIJA.doc<br>喞<br>Report1.doc<br>Report2.doc<br>Ξ | Date modified<br>Type<br>4.2.2012.18:02<br>Microsoft Of<br>4.2.2012.17:44<br>Microsoft Of<br>4.2.2012.17:55<br>Microsoft Of |
| Local Disk (C:)<br>DATA(D:                                                                                                    | Ш<br>∢<br>×.                                                                                     |                                                                                                    |
|                                                                                                    | File name:<br>Reports<br>▼<br>Tools<br>$\overline{\phantom{a}}$                                  | Word dokumenti (*.DOC*)<br>Cancel<br>Open                                                                                   |

Slika 15 – Prozor koji služi za otvaranje izvještaja u obliku Word datoteke

<span id="page-37-1"></span>Da bi se mogao pisati kod vezan uz pritisak miša na dugme za otvaranje datoteke, odnosno pokrenuo Microsoft Visual Basic for Applications, potrebno je najprije označiti gumb, dati mu ime – u ovom slučaju to je "cmdOtvori" - te za događaj (*event*) On Click odabrati opciju da se želi napisati vlastiti kod. Time se otvara sučelje VBA, pripremljeno za upisivanje naredbi koje se izvršavaju pritiskom na gumb "cmdOtvori".

Najprije je potrebno odabrati sve potrebne reference (*references*) koje trebaju da bi VBA mogao manipulirati s Word i Access datotekama. Reference se nalaze u izborniku "Tools", a potrebno je označiti slijedeće (ukoliko već nisu označene):

- Visual Basic for Applications
- Microsoft Access 12.0 Object Library
- OLE Automation
- Microsoft Office 12.0 Access database engine Object Library
- Microsoft Office 12.0 Object Library
- Microsoft Word 12.0 Object Library
- Microsoft Scripting Runtime

U nastavku slijedi kod s objašnjenjima pojedinih naredbi, koji je vezan za gumb "cmdOtvori":

```
'Početak procedure koja se pokreće klikom na gumb cmdOtvori:
Private Sub cmdOtvori_Click()
    'Deklariranje lokalnih varijabli,
    'fDialog je deklariran kao prozor:
    Dim fDialog As Office.FileDialog
    'Bira se vrsta prozora za odabir datoteke:
    Set fDialog = Application.FileDialog(msoFileDialogFilePicker)
    'Počinje korištenje prozora za odabir datoteke:
    With fDialog
      'Otvara se mapa koja je zadana pod konstantom reports:
       .InitialFileName = reports
       'Ne dozvoljava se označivanje više datoteka:
      .AllowMultiSelect = False
       'Definiranje imena prozora:
       .Title = "Odaberite izvještaj u obliku Word datoteke"
       'Čišćenje ograničenja na datoteke zadanih ekstenzija
       .Filters.Clear
      'Dodavanje novih ograničenja,
      'Ograničenje na dokumente s ekstenzijama .DOC*,
      'Zvijezdica se dodaje jer Word dokument može biti .DOC ili
```

```
'.DOCX ekstenzije:
       .Filters.Add "Word dokumenti", "*.DOC*"
       .Filters.Add "Sve datoteke", "*.*"
      'Zadavanje uvjeta – je li korisik odabrao i otvorio 
      'datoteku:
       If .Show = True Then
           'Ukoliko je korisnik otvorio datoteku, polje teksta 
           'sa sadržajem imena Magics datoteke puni se tekstom
           'koji daje funkcija GetFileName:
           Me.fldMagicsReport = 
           Me.GetFileName(.SelectedItems(1))
      Else
           'Ukoliko korisnik nije odabrao ni jednu datoteku 
           'otvara se poruka:
            MsgBox "Niste odabrali niti jednu datoteku."
      End If 
   End With
End Sub
```
U gore navedenim linijama koda poziva se funkcija GetFileName koja služi za odvajanje imena datoteke od njezine putanje. Time u polju za tekst koje sadrži ime Magics izvještaja ne stoji cijela njegova putanja već samo njegovo ime, odnosno ime datoteke izvještaja (npr. umjesto "C:\BazaZnanja\Report" piše samo "Report"). Ova funkcija piše se zasebno, izvan procedure pritiska na gumb "cmdOtvori".

```
'Početak funkcije koja odvaja ime od putanje:
Public Function GetFileName(FullPath As String) As String
    'Deklariranje varijabli, ime kao string i brojač kao integer:
    Dim StrFind As String
    Dim iCount As Integer
    'Otvaranje petlje koja prepisuje slova u string StrFind sve 
    'dok se ne pojavi kosa crta:
   Do Until Left(StrFind, 1) = "\"
      'Za svako prepisano slovo se brojač poveća za jedinicu te 
      'se pri sljedećem prepisivanju prepisuje sljedeće slovo:
      iCount = iCount + 1
```

```
'Slova se prepisuju s desna na lijevo:
    StrFind = Right(FullPath, iCount)
   'Ukoliko brojač prebroji slova cijele putanje (bez da se 
   'pojavljuje kosa crta) potrebno je izaći iz petlje:
   If iCount = Len(FullPath) Then Exit Do
 Loop
 'Imenu datoteke se otklanja još i kosa crta:
 GetFileName = Right(StrFind, Len(StrFind) - 1)
```
End Function

Uz ovu funkciju, potrebno je definirati putanju konstante reports, koja je zapravo putanja mape "Reports" predviđene za Magics izvještaje u obliku Word datoteke. Uz ovu putanju, definiraju se i putanje za još dvije mape koje će se koristiti u procedurama. A to su glavna mapa "BazaZnanja" i mapa "Images" unutar nje. Ove se konstante zadaju u posebnom modulu, kao javne (*public*) konstante, da bi ih mogle koristiti sve procedure, vezane na sve objekte u obrascu:

Public Const mapa As String = "C:\BazaZnanja" Public Const reports As String = "C:\BazaZnanja\Reports" Public Const images As String = "C:\BazaZnanja\Images"

#### <span id="page-40-0"></span>**3.3.5 Prepisivanje podataka o jobu**

Da bi se manipuliralo izvještajem, potrebno ga je najprije otvoriti u Word-u. Putanja izvještaja nam je poznata iz prethodno navedenih procedura. Word dokument, ali i samu aplikaciju Word-a potrebno je deklarirati. To je najbolje učiniti na samom početku koda za formu "Jobovi", izvan svih procedura, da bi ih sve mogle koristiti:

```
Dim wa As Word.Application
Dim wd As Word.Document
```
Sada se može prijeći na otvaranje Word dokumenta (izvještaja) koji se nalazi na zadanoj putanji. To započinje pritiskom na gumb "Učitaj podatke" na obrascu. Nakon što je otvoren željeni dokument može se započeti prepisivanje podataka iz njega. Kreće se s prepisivanjem podataka o jobu. Struktura izvještaja već je opisana te su nam na raspolaganju sljedeći podaci: podnositelj zahtjeva (što odgovara polju "Klijenti" u

tablici "Jobovi"), ukupni volumen STL dijelova (što odgovara polju "UkupniVolumen" u tablici "Jobovi") te ukupna visina printanja (što odgovara polju "UkupnaVisina" u tablici "Jobovi").

Traženi podaci se nalaze na različitim mjestima Word datoteke izvještaja te ih je najprije potrebno pronaći, označiti, obrisati višak podataka i prekopirati u polja s tekstom na obrascu, u kartici "Job" (Slika16). Word dokument je pri ovim procedurama namjerno vidljivo otvoren, jer ako bi se on otvarao u pozadini, kao nevidljiva aplikacija, pri pojavi greške dokument bi ostao otvoren, a korisnik to ne bi vidio. No to ne mora nužno biti greška, može se dogoditi da je isti taj dokument već otvoren te se pri ponovnom otvaranju od strane VBA od korisnika traži potvrda da otvara isti dokument kao dokument samo za čitanje (*read only*). U slučaju da je aplikacija nevidljiva, korisnik neće vidjeti ovaj upit, pa će procedura stajati na mjestu.

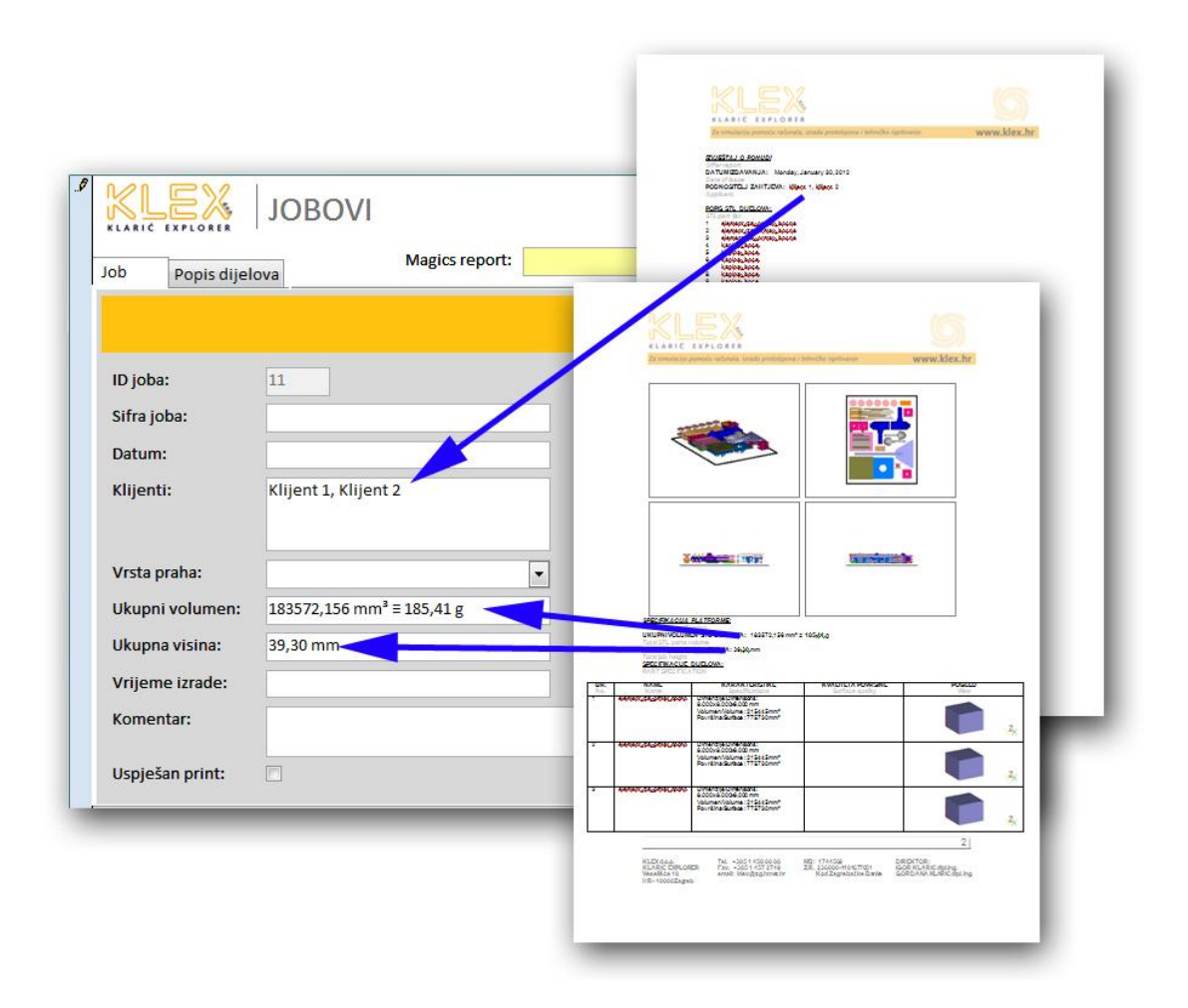

<span id="page-41-0"></span>Slika 16 – Traženje i prepisivanje podataka iz izvještaja u obrazac

Procedura koja se pokreće pritiskom na gumb "cmdUcitaj" jest:

```
Private Sub cmdUcitaj_Click()
    'Deklariranje objekta u obliku Word aplikacije:
    Set wa = CreateObject("Word.Application")
    'Otvorena aplikacija je vidljiva, kao i sve manipulacije koje 
    'se provode otvorenim dokumentom:
    wa.Application.Visible = True
   wa.Application.ScreenUpdating = True
    'Sljedeće linije provode se uz pomoć objekta Word aplikacije:
   With wa
      'Priprema direktorija u kojem se nalazi izvještaj:
      .ChangeFileOpenDirectory reports
      'Definiranje imena dokumenta koji aplikacija otvara kao 
      'string koji se nalazi u polju s tekstom imena izvještaja 
      'na obrascu:
      .Documents.Open FileName:=CStr(Me.fldMagicsReport)
      'Trenutačni položaj pokazivača stavlja se na početak 
      'dokumenta
      .Selection.HomeKey Unit:=wdStory
    End With
    'Poziva se funkcija koja pronalazi redak s traženim pojmom, 
    'i vraća string podatka uz traženi pojam:
    Call ProcitajRedak("PODNOSITELJ ZAHTJEVA: ")
    'Podatak o podnositelju zahtjeva upisuje se u polje 
    'fldKlijenti na obrascu:
    fldKlijenti = Me.ProcitajRedak("PODNOSITELJ ZAHTJEVA:")
    'Podatak o ukupnom volumenu STL dijelova upisuje se u polje 
    'fldUkupniVolumen na obrascu:
    fldUkupniVolumen = Me.ProcitajRedak("UKUPNI VOLUMEN STL 
DIJELOVA:")
    'Podatak o ukupnoj visini printanja upisuje se u polje 
    'fldUkupnaVisina na obrascu:
    fldUkupnaVisina = Me.ProcitajRedak("UKUPNA VISINA 
PRINTANJA:")
```

```
End Sub
```
U ovoj se proceduri poziva funkcija "ProcitajRedak" koja pronalazi podatke koji se traže na način da prvo pronađe redak s traženim pojmom, što su u ovom slučaju redom: "Podnositelj zahtjeva", "Ukupni volumen STL dijelova" i "Ukupna visina printanja". Nakon što pronađe traženi pojam, funkcija označuje čitav redak i briše taj isti traženi pojam tako da ostaje samo brojčani podatak i mjerna jedinica koji su uz taj traženi pojam. Procedura ove funkcije dobivena je snimanjem makro-a u Word-u, koristeći ugrađenu tražilicu (*find*) i ima sljedeći sadržaj:

```
Public Function ProcitajRedak(Trazeno As String) As String
```
With wa

```
.Selection.HomeKey Unit:=wdStory
'Otvara se tražilica s praznim poljem za pretraživanje:
.Selection.Find.ClearFormatting
'Pomoću tražilice provodi se:
With .Selection.Find
    'Tekst u polju za pretraživanje u kartici Find jednak 
    'je traženom pojmu:
    .Text = Trazeno
    'Tekst u polju za zamjenu u kartici Replace nije 
    'potreban:
    .Replacement.Text = ""
    'Traži se prvo sljedeće poklapanje pojmova:
    .Forward = True
   'Označavanje obuhvaća pronađeni pojam:
    .Wrap = wdFindContinue
    'Sljedeće linije su ograničenja pri pretraživanju,
    'U ovom slučaju ne uzima se u obzir ni jedno od
    'ograničenja:
   . For mat = False .MatchCase = False
    .MatchWholeWord = False
    .MatchWildcards = False
    .MatchSoundsLike = False
    .MatchAllWordForms = False
```
#### End With

```
 'Označuje se cijeli redak u kojem je rezultat koji vraća 
'tražilica:
 .Selection.Find.Execute
 .Selection.EndKey Unit:=wdLine, Extend:=wdExtend
'Deklarira se varijabla pom kao string koji je jednak 
'sadržaju označenog retka na kojem će se vršiti brisanje 
'nepotrebnih znakova:
 Dim pom As String
```

```
 pom = .Selection.Range.Text
   'U desnom smjeru retka briše se broj znakova koji je 
   'jednak broju znakova koji sadrži traženi pojam, a u 
   'lijevom smjeru jedan znak koji je suvišan:
     pom = Right(pom, Len(pom) - Len(Trazeno))
    pom = Left(pom, Len(pom) - 1) End With
 'Vrijednost koju vraća funkcija se dodatno krati ukoliko ima 
 'zaostalih razmaka prije ili poslije podatka:
 ProcitajRedak = Trim(pom)
```
<span id="page-44-0"></span>End Function

#### **3.3.6 Preslikavanje prikaza zauzetosti platforme**

Preslikavanje slika platforme i dijelova je kompleksniji od prepisivanja podataka. Prvi razlog je taj što Access nije predodređen za spremanje slika, budući da ubacivanjem velikog broja slika znatno raste veličina datoteke baze znanja i time se usporava rad s bazom. To se lako rješava definiranjem okvira slika na obrascu tako da otvaraju vezu (*link*) sa slikama koje se ţele prikazati. Na taj način slika koja je prikazana na obrascu nije dio baze znanja, već ju baza znanja poziva iz neke mape po kriteriju imena. Ime slike potrebno je generirati tako da bude jedinstveno za svaki dio, odnosno svaki job.

Drugi razlog kompleksnosti preslikavanja jest spremanje slika iz izvještaja na tvrdi disk računala. Naime u VBA ne postoji naredba koja bi označeni objekt (sliku) spremila na određenu putanju. Tako se slika može kopirati, zalijepiti, brisati, ali ne i spremati. To je vrlo zanimljivo jer u Word-u postoji mogućnost spremanja slike. Međutim, kada se snima makro za ovu radnju, njegov je sadržaj u potpunosti prazan. Iz tog je razloga bilo potrebno pronaći neko drugo rješenje.

Rješenje je kreiranje .HTML datoteke. Sprema li se Word datoteka u .HTML obliku, automatski se generira i mapa "imedokumenta files" u kojoj su spremljene sve slike koje .HTML datoteka učitava. Tako se željena slika može presnimiti iz ove mapu u željenu mapu i pri tome dobiti jedinstveno ime koje će učitavati okvir u obrascu. U mapi koja se generira uz .HTML datoteku nalaze se sve slike koje dokument sadrži te još 4 datoteke koje na preslikavanje nemaju nikakav utjecaj (Slika 17). To su datoteke:

colorschememapping.xml, filelist.xml, header.html i themedata.thmx. Kako su nama potrebne samo slike koje kopiramo iz ove mape u neku drugu, tako bi bilo poţeljno da se sve ostale datoteke, zajedno s mapom brišu, da ne bi nepotrebno zauzimale prostor na tvrdom disku.

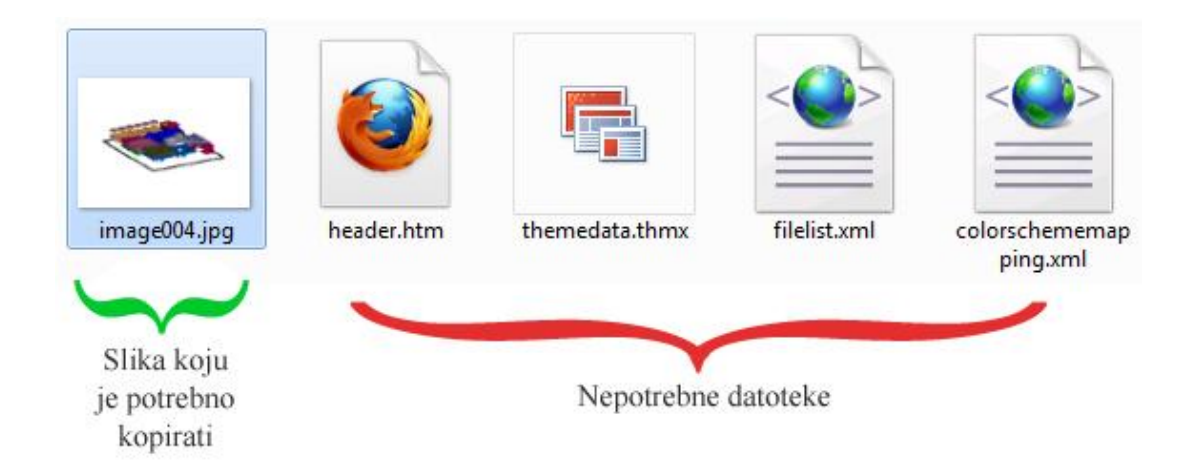

Slika 17 – Sadržaj mape koja se generira uz .HTML datoteku

<span id="page-45-0"></span>Najbolji način da se koristi gore navedeni algoritam jest otvaranje novog Word dokumenta i kopiranje željene slike iz izvještaja u taj novi dokument i njegovo spremanje kao .HTML. Na taj se način u mapi generiranoj uz .HTML datoteku nalazi samo jedna slika, što olakšava označivanje i kopiranje iste u drugu mapu. Međutim to funkcionira samo za slike koje se nalaze u tablici izvještaja (prikazi dijelova), jer se te slike mogu označiti odabirom ćelije. Slike koje prikazuju popunjenost platforme nisu fiksno vezane ni za jedan redak, tako da je ih je nemoguće označiti odabirom nekog retka u dokumentu. Zato se za slučaj preslikavanja prikaza platforme generira .HTML i njegova mapa sa svim slikama izvješća, a preslikava se samo ona koja prikazuje izometriju platforme i koja se uvijek javlja pod istim imenom - "image004.jpg".

Najprije je potrebno izvan svih procedura deklarirati novi FileSystemObject pomoću kojeg se vrše naredbe u Windows Exploreru, poput kopiranja i brisanja:

Dim fso As New FileSystemObject

Linije koda koje izvršavaju spremanje Word datoteke u obliku .HTML i kopiraju sliku izometrije platforme u mapu "Images" pišu se unutar procedure koja se provodi pritiskom na gumb "cmdUcitaj". Ova procedura zapravo dolazi na kraju (nakon prepisivanja podataka o dijelovima i preslikavanja njihovih slika), jer u potpunosti mijenja izgled aktivnog Word dokumenta na kojem bi se još morale izvesti procedure za prepisivanje ostalih podataka, što bi u tom slučaju bilo znatno otežano.

```
'Definiranje naziva/putanje .HTML datoteke,
'Datoteka se sprema u mapu images definiranu u modulu,
'Ime datoteke je jednako ID-u joba:
NazivDatoteke = images & "\" & Me.fldID & ".html"
'Aktivni dokument (izvještaj) se sprema u obliku .HTML datoteke,
'Putanja je prije definirana kao NazivDatoteke:
Call wa.ActiveDocument.SaveAs(NazivDatoteke, 
FileFormat:=wdFormatHTML)
'Koristi se Windows Explorer za kopiranje slike Image004.jpg iz
'generirane mape u mapu Jobs unutar putanje images:
Call fso.CopyFile(images & "\" & Me.fldID & 
" files\Image004.jpg", images & "\Jobs\" & Me.fldID & ".jpg",
True)
With wa
    'Zatvara se aktivni dokument, sada u obliku .HTML datoteke
    'bez spremanja promjena:
   wa.Quit SaveChanges:=wdDoNotSaveChanges
End With
'Brišu se .HTML datoteka i mapa koja joj pripada:
Call fso.DeleteFile(images & "\" & Me.fldID & ".html")
Call fso.DeleteFolder(images & "\" & Me.fldID & " files")
```
Sada uz podatke o jobu postoji i izometrijski prikaz popunjenosti platforme unutar mape "Jobs" u mapi "Images". Da bi ta slika postojala na obrascu, potrebno je povezati okvir na obrascu sa slikom u mapi. Procedura se piše za događaj osvježavanja (npr. prijelaza s jednog zapisa na drugi) obrasca "Jobovi":

```
Private Sub Form_Current()
    'Slika na obrascu prikazuje se putem veze (link-a):
  Me. ImageJobovi. PictureType = 1
    'Ispitivanje radi li se o novom zapisu za koji još nije 
    'pokrenuto učitavanje izvještaja:
    If Not Me.NewRecord Then
      'Ukoliko se radi o već popunjenom obrascu slika koja se
```

```
'veže na obrazac jest slika u mapi Jobovi kojoj je ime ID 
      'joba:
      Me.ImageJobovi.Picture = images & "\Jobs\" & Me.fldID & 
".jpg"
    Else
      'Ukoliko se radi o novom zapisu, za koji još nije učitan 
      'izvještaj, zadana je slika s bijelom pozadinom naziva
      'NoviDio.jpg u mapi Images
      Me.ImageJobovi.Picture = images & "\NoviDio.jpg"
    End If
End Sub
```
#### <span id="page-47-0"></span>**3.3.7 Prepisivanje podataka o dijelovima**

Prepisivanje podataka o dijelovima jednostavnije je od prepisivanja podataka o jobu, budući da su ovi podaci smješteni u ćelije tablice izvještaja. Da bi se podaci učitali u obrasce potrebno je petljom prolaziti redak po redak u tablici, označiti za svaki stupac sadržaj ćelija i prepisivati ih u točno određena polja u tablici "Dijelovi" (Slika 18).

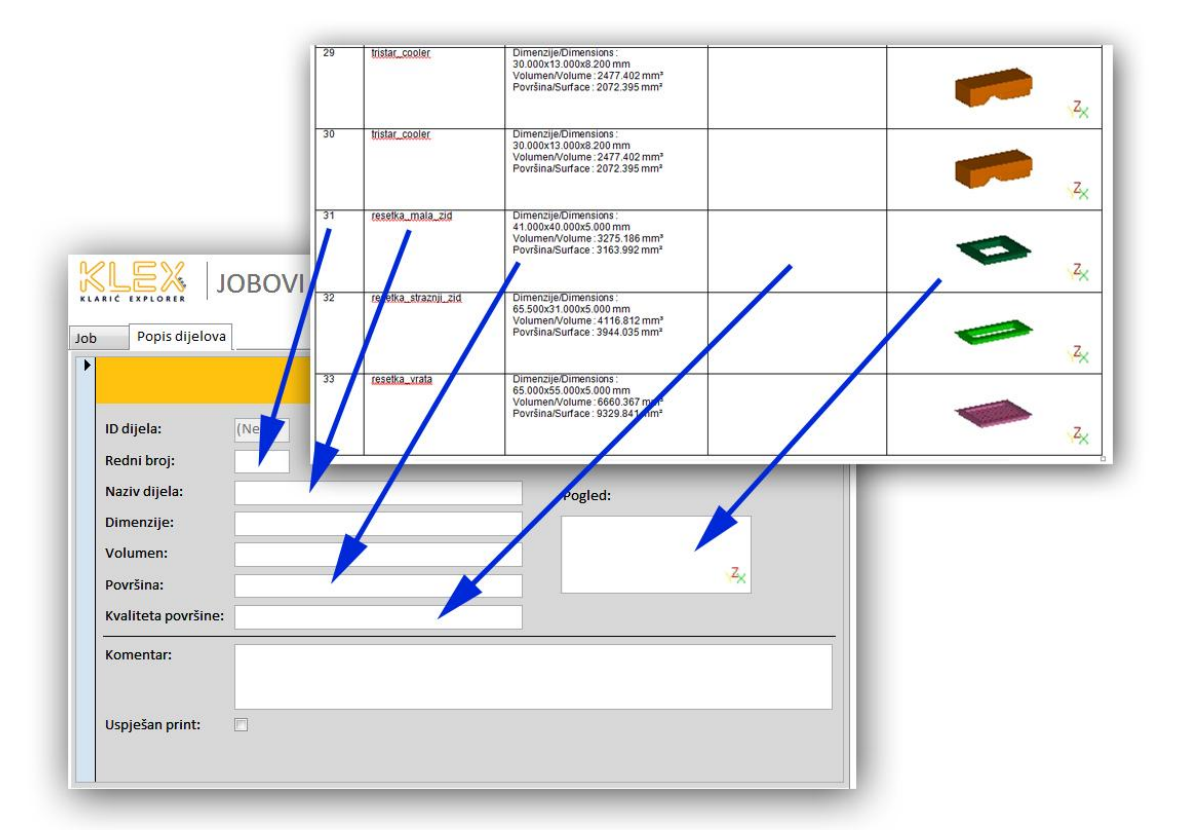

<span id="page-47-1"></span>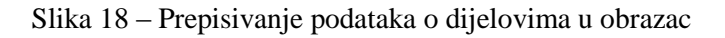

Prvi podatak koji se prepisuje je redni broj. Redni broj zapravo nije ni potrebno prepisivati kopiranjem, jer vrijedi da je on jednak izrazu: broj retka tablice – 1. Tako se za svaki novi redak u tablici izvještaja, dobiva redni broj veći za jedinicu od prethodnog, pa izvor za prepisivanje može biti brojač unutar VBA procedure. Taj se podatak prepisuje u polje "RedniBroj" tablice "Dijelovi" u Access-u.

Sljedeći je podatak o nazivu dijela, koji se nalazi u drugom stupcu tablice. On se prepisuje jednostavnim označavanjem cijelog sadržaja ćelije i kopiranjem istog u polje "NazivDijela" tablice "Dijelovi" u Access-u.

U trećem stupcu tablice u izvještaju zapisane su karakteristike dijela, redom: dimenzije, volumen i površina. Ovdje je postupak drugačiji nego kod prepisivanja naziva dijelova, jer je sadržaj ćelije potrebno podijeliti na 3 dijela. Najprije se označuje cijeli sadržaj ćelije, a kasnije se taj sadržaj smanjuje samo na jedanu od tri gore navedene karakteristike. Za ove karakteristike namijenjena su u Access-u polja "Dimenzije", "Volumen" i "Povrsina" u tablici "Dijelovi".

Četvrti stupac, koji sadržai podatak o kvaliteti površine, prepisuje se na identičan način kao i naziv dijela, ali u polje "KvalitetaPovrsine".

Peti stupac sadrži slike dijelova. Njihovo se preslikavanje vrši tako da se označi sadržaj ćelije, dakle sama slika, te se taj sadržaj kopira u novi, prazan dokument. Novi se dokument sprema kao .HTML datoteka uz koju se generira mapa sa samo jednom slikom - prikazom dijela. Ta se slika veže za okvir u obrascu "PopisDijelova" na isti način kao i u slučaju slike platforme u obrascu "Jobovi".

Prepisivanje podataka iz pet stupaca tablice provodi se sljedećim linijama koda, koje se nalaze unutar procedure aktivirane događajem pritiska na gumb "cmdUcitaj":

```
'Deklariranje objekta Word-tablica
Dim wt As Word.Table
'Deklariranje objekta red u Word-tablici
Dim wtr As Word.Row
'Deklariranje integera koji će služiti za brojanje, petlje i 
'definiranje položaja u retku teksta:
Dim BrojRedaka, i, j, Polozaj1, Polozaj2, Polozaj3 As Integer
Dim pom, Ucitavanje As String
Dim tc As DAO.Recordset
Set wd = wa.ActiveDocument
```

```
'U aktivnom Word dokumentu prelazi se na drugu tablicu,
'Prva tablica sastoji se samo od naziva dijelova, dok je druga 
'ona koja sadrži podatke koji se prepisuju:
Set wt = wd.Tables(2)'Broji se broj redaka u tablici:
BrojRedaka = wt.Rows.Count
'Otvara se tablica Dijelovi u Accessu:
Set tc = CodeDb.OpenRecordset("Dijelovi")
'Pokreće se petlja koja ide od drugog do posljednjeg retka:
For i = 2 To BrojRedaka
    'Za vrijeme učitavanja mijenja se naslov gumba cmdUcitavanje,
    'Prikazuje se broj trenutno učitavanog retka kroz ukupan broj 
    'redaka:
   Ucitavanje = "Učitavanje: " & (i - 1) & "/" & (BrojRedaka-1) Me.cmdUcitaj.Caption = Ucitavanje
    'Otvara se novi zapis u Access tablici:
    tc.AddNew
    'Kao red se odabire čitav red na kojem se petlja nalazi:
   Set wtr = wt.Rows(i) 'Kao naziv dijela se od reda uzima samo druga ćelija:
   pom = wtr.Cells(2).Range.Text
    'Postavlja se uvjet da se, ukoliko ga ima, sadržaju briše 
    'posljednji, nepotrebni znak:
   If pom \langle \rangle "" Then pom = Left(pom, Len(pom) - 1)
    'Naziv dijela se upisuje u odgovarajuće polje Access tablice:
    tc("NazivDijela") = pom
    'Za karakteristike se od cijelog reda uzima samo 3. ćelija:
   pom = wtr.Cells(3).Range.Text
    'Definira se položaj prvog znaka za novi red koji odvaja 
    'podatak o dimenzijama od ostalih podataka:
   Polozaj1 = \text{InStr}(\text{pom}, \text{vbCr}) 'Od preostalih znakova ostavljaju se samo numeričke 
    'vrijednosti s mjernim jedinicama:
   pom = Left(pom, Polozaj1)
   pom = Right(pom, Len(pom) - Len("Dimenzije/Dimensions : "))
    'Dobiveni podatak se upisuje u Access tablicu:
   tc("Dimenzije") = pom
    'Ponavlja se postupak za podatak o volumenu, tako da se kreće 
    'od položaja na kojem završava podatak o dimenzijama:
   Polozaj1 = Polozaj1 + 1 pom = wtr.Cells(3).Range.Text
```

```
 Polozaj2 = InStr(Polozaj1, pom, vbCr)
 pom = Left(pom, Polozaj2)
pom = Right(pom, Len(pom) - Polozaj1 + 1)
 pom = Right(pom, Len(pom) - Len("Volumen/Volume : "))
 tc("Volumen") = pom
 'Ponavlja se postupak za podatak o površini, tako da se kreće 
 'od položaja na kojem završava podatak o volumenu:
Polozaj2 = Polozaj2 + 1 pom = wtr.Cells(3).Range.Text
 Polozaj3 = InStr(Polozaj2, pom, vbCr)
 pom = Left(pom, Polozaj3)
pom = Right(pom, Len(pom) - Polozaj2 + 1) pom = Right(pom, Len(pom) - Len("Površina/Surface : "))
 tc("Povrsina") = pom
 'Za prepisivanje podatka o kvaliteti površine koristi se 
 'isti postupak kao i za prepisivanje naziva dijela:
 pom = wtr.Cells(4).Range.Text
If pom \langle \rangle "" Then pom = Left(pom, Len(pom) - 1)
 tc("KvalitetaPovrsine") = pom
 'U ćelijama posljednjeg stupca označuje se prvi i jedini 
 'oblik (slika) koji se u njima nalazi:
 wtr.Cells(5).Range.InlineShapes(1).Select
 'Polje JobID u Access tablici jednako je ID-u s forme Jobovi: 
 tc("JobID") = Me.fldID
 'Redni broj dijela jednak je:
tc("Rednikroj") = i - 1 'Trenutno označeni objekt (slika) se kopira:
 wa.Selection.Copy
 'Provjerava se postoji li već dokument istog imena koji će se 
 'stvoriti za ljepljenje slike,
 'Ukoliko postoji, briše se preko Windows Explorera:
 If fso.FileExists(images & "\ImageGenerationDocument.docx") 
Then fso.DeleteFile (images &
 "\ImageGenerationDocument.docx")
'Također se provjerava postoji li već .HTML datoteka istog
 'imena kao ona će se generirati putem novog Word dokumenta:
If fso.FileExists(images & "\" & Me.fldID & " " & i - 1 &
".html") Then fso.DeleteFile (images & "\" & Me.fldID & " " &
i - 1 & ".html")
 'Isti se postupak ponavlja i za ostale datoteke koje nastaju 
 'spremanjem Word dokumenta kao .HTML datoteke:
If fso.FileExists(images & "\" & Me.fldID & " " & i - 1 &
 "_files\colorschememapping.xml") Then fso.DeleteFile (images
```

```
\& "\vee" & Me.fldID & " " & i - 1 &
    "_files\colorschememapping.xml")
   If fso.FileExists(images & "\" & Me.fldID & " " & i - 1 &
    "_files\filelist.xml") Then fso.DeleteFile (images & "\" & 
   Me.fldID & "" & i - 1 & " files\filelist.xml")
   If fso.FileExists(images & "\" & Me.fldID & " " & i - 1 &
   " files\themedata.thmx") Then fso.DeleteFile (images & "\" &
   Me.fldID & " " & i - 1 & " files\themedata.thmx")
   If fso.FileExists(images & "\" & Me.fldID & " " & i - 1 &
    "_files\image001.jpg") Then fso.DeleteFile (images & "\" & 
   Me.fldID & " " & i - 1 & " files\image001.jpg")
   If fso.FolderExists(images & "\" & Me.fldID & " " & i - 1 &
   " files") Then fso.DeleteFolder (images & "\" & Me.fldID &
   " "\& i - 1 \& " files")
    'Otvara se novi Word dokument:
    Call wa.Documents.Add
    'Lijepi se kopirani objekt (slika):
    wa.Selection.Paste
    'Definira se naziv i putanja datoteke koja će se spremiti kao 
    '.HTML. Naziv čine ID joba i redni broj dijela u jobu:
   NazivDatoteke = images & "\" & Me.fldID & " " & i-1 & ".html"
    'Novi Word dokument se sprema u obliku .HTML datoteke:
   Call wa.ActiveDocument.SaveAs(NazivDatoteke,
    FileFormat:=wdFormatHTML)
    'Novi Word dokument se zatvara:
    wa.ActiveDocument.Close
    'Osvježava se tablica Dijelovi u Accessu jer je popunjena
    'svim novim podacima:
    tc.Update
    'Brišu se sve nepotrebne datoteke nastale generiranjem .HTML
    'datoteke:
   fso.DeleteFile (images & "\" & Me.fldID & " " & i - 1 &
    ".html")
   fso.DeleteFile (images & "\" & Me.fldID & " " & i - 1 &
    "_files\colorschememapping.xml")
   fso.DeleteFile (images & "\" & Me.fldID & " " & i - 1 &
    "_files\filelist.xml")
   fso.DeleteFile (images & "\" & Me.fldID & " " & i - 1 &
    "_files\themedata.thmx")
'Povećava se broj izvođenja petlje:
Next i
```

```
'Naslov gumba cmdUcitaj se mijenja u Podaci učitani:
Me.cmdUcitaj.Caption = "Podaci učitani"
```
Provođenjem gore navedene procedure prepisani su svi podaci iz tablice izještaja u tablicu "Dijelovi" u bazi znanja. Ti se podaci mogu vidjeti i u obrascu kada se on osvježi. No slike su još uvijek samo u zadanim mapama i ne pojavljuju se u obrascima. To se rješava povezivanjem okvira na obrascu "PopisDijelova" s odgovarajućim slikama pomoću procedure koja se pokreće događajem osvježivanja tog obrasca. Naredbe su identične onima za povezivanje slike u obrascu "Jobovi".

```
Private Sub Form_Current()
```
Me.ImagePopisDijelova.PictureType = 1

If Not Me.NewRecord Then

```
Me.ImagePopisDijelova.Picture = images & "\" & Me.fldJobID 
& "_" & Me.fldRedniBroj & "_files\image001.jpg"
```
Else

```
Me.ImagePopisDijelova.Picture = images & "\NoviDio.jpg"
```
End If

#### End Sub

Dodaje se još i naredba koja dijelove u obrascu sortira prema rednom broju:

```
Private Sub Form_Load()
    Me.OrderBy = "RedniBroj"
    Me.OrderByOn = True
```
#### End Sub

Postoji mogućnost da se pri prepisivanju dijelovi koji su isti ne prepisuju više puta, već se samo mijenja broj komada. To bi se radilo po kriteriju naziva dijela, ili još bolje, naziva i karakteristika dijela. Međutim, još uvijek postoji mogućnost da se pojavi dio istog imena i karakteristika, a da je drugačije pozocioniran, što se može isčitati samo iz slike. Budući da se slike ne mogu uspoređivati, ili je to vrlo kompleksno, ostala je procedura koja prepisuje sve dijelove, bez eliminacije onih koji se ponavljaju.

Zadnje linije koda koje je potrebno upisati služe za jednostavno osvježavanje obrasca "Jobovi" i podobrasca "PopisDijelova" unutar obrasca. To je potrebno da bi se prikazali svi podaci i slike, a najjednostavnije se radi pomoću prijelaza na sljedeći zapis i vraćanja na prethodni. Taj se kod ubacuje pri kraju procedure vezane uz pritisak na gumb "cmdUcitaj".

```
'Stavlja se fokus na obrazac Jobovi da bi se moglo kretati
'njegovim zapisima:
Me.SetFocus
```
'Prelazi se na sljedeći zapis i opet vraća na prethodni: DoCmd.RunCommand acCmdRecordsGoToNext DoCmd.RunCommand acCmdRecordsGoToPrevious

#### <span id="page-53-0"></span>**3.3.8 Obrazac u funkciji**

Upisivanjem posljednjih linija koda završena je automatizacija upisivanja podataka u bazu znanja, a time i svi obrasci. Razvijeni su svi potrebni mehanizmi koji se mogu javiti pri daljnjem unapređenju baze, od traženja zadanih podataka u izvještaju i kretanja po tablicama do brisanja nepotrebnih znakova i spremanja slika.

Sada se može isprobati funkcionalnost obrasca "Jobovi". Najprije se u obrascu klikne gumb za otvaranje izvještaja, koji pokreće prozor za otvaranje. Predložena mapa za traženje izvještaja je mapa "Reports" unutar mape "BazaZnanja" na C: disku. Sada korisnik odabire željeni izvještaj (omogućn mu je odabir samo jednog) koji mora biti u jednom od dva Word-ova standardna formata - .DOC i .DOCX. Pri povratku na obrazac, u polju za tekst pri vrhu piše ime datoteke izvještaja. Slijedi pritisak na gumb "Učitaj podatke". Učitavanje traje određeno vrijeme, ovisno o broju dijelova. Razlog tome je otvaranje novih dokumenata za spremanje slika. Gumb "Učitaj podatke" prilikom učitavanja mijenja naslov u omjer broja dijelova koji su učitani i ukupnog broja dijelova u jobu. Nakon što učita sve dijelove, obrazac prelazi na sljedeći zapis i vraća se na prethodni, da bi se osvježili podaci i slike na njemu. Ovaj prelazak korisnik ne vidi, niti utječe na brzinu učitavanja.

## <span id="page-54-0"></span>**4. DRUGI OBLICI ZAPISA I INDEKSIRANJA ZNANJA**

#### <span id="page-54-1"></span>**4.1 Compendium**

Zadnji zadatak ovog rada je predložiti mehanizme integriranja sa drugim oblicima zapisa i indeksiranja znanja (primjerice sa programskim sustavom Compendium). Programski sustav Compendium (Slika 19 [14]) već je opisan u diplomskom radu mag. ing. mech. Bele Družinec [1], te je bilo pokušaja njegove integracije u postupak brze izrade prototipova u tvrki KLEX d.o.o. Compendium se pokazuje dobar kao podrška strukturiranom radu, za zapisivanje metodologije postupaka i argumentaciju odluka.

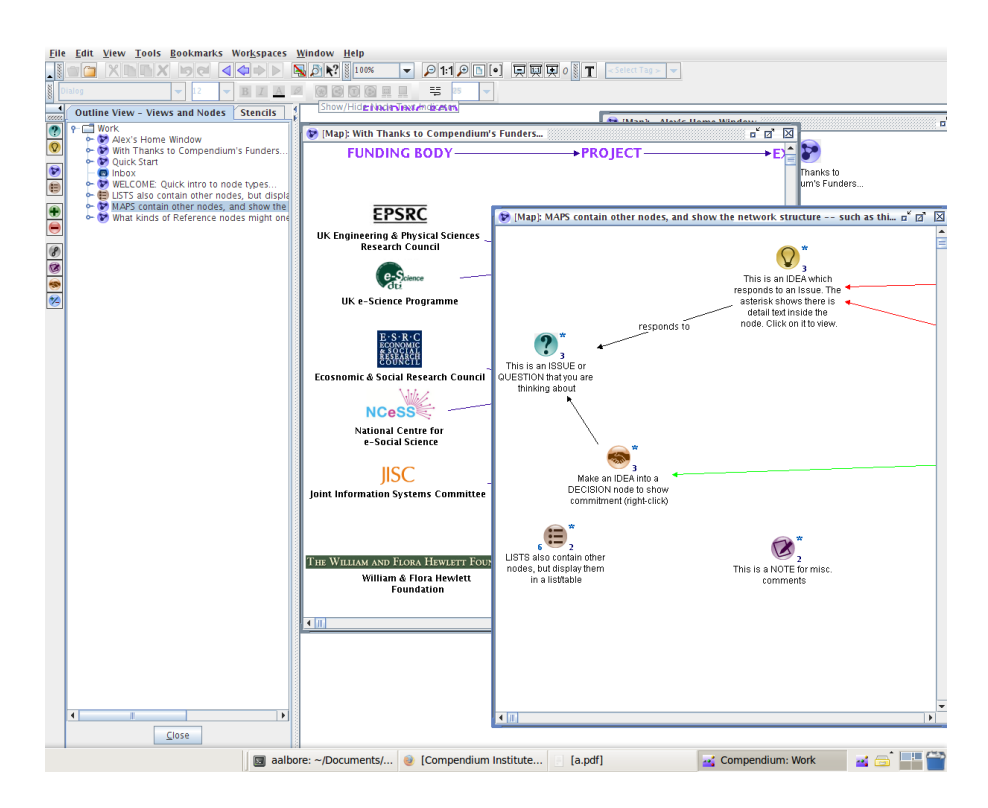

Slika 19 – Sučelje aplikacije Compendium

<span id="page-54-2"></span>Prvi pokušaj integracije bio je na način da se ključni koraci u postupku prikazuju kao čvorovi pitanja, a odluke kao odgovori uz argumente. Ovakva struktura nije se pokazala kao prikladna, jer ju je nezgodno strukturirati da prati cijeli postupak (*workflow*) te oduzima previše vremena pri upisivanju znanja. [1]

Drugi pokušaj bio je izrada svojevrsnog vodiča (*tutorial*) za pozicioniranje dijelova za brzu izradu prototipova. Ta mapa sadrži glavne zakonitosti, odnosno

preporuke vezane uz pozicioniranje dijelova, koristeći vizualni prikaz koji Compendium nudi. Također je izrađen predložak *(template)* za pozicioniranje dijelova i upis argumenata zašto su dijelovi pozicionirani na određeni način, koji se može vezati kao dodatak bazi znanja. [1]

#### <span id="page-55-0"></span>**4.2 XMind**

Već je Compendium pokazao da programi za zapisivanje metodologije i argumentacija te izradu konceptualnih i mentalnih mapa ne mogu zadovoljiti sve potrebe baze znanja. Pri zapisivanju znanja o dijelovima i jobovima javlja se velik broj podataka koji otežava upisivanje, ali i uredno strukturiranje podataka u ovim programskim sustavima. Zato se već u početku odbacuje mogućnost takve integracije u postupak brze izrade prototipova.

Budući da su mogućnosti Compendiuma već ispitane, odlučeno je da se ispita neki drugi, sličan programski sustav. Odabran je programski sustav XMind (Slika 20  $[15]$ ), koji dolazi u dvije verzije – besplatnoj, koja se ovdje obrađuje i Pro verziji, koja služi komercijalnom korištenju. Besplatna verzija programa ima sve glavne mogućnosti te je bila dovoljna za ispitivanje mogućnosti zapisivanja znanja.

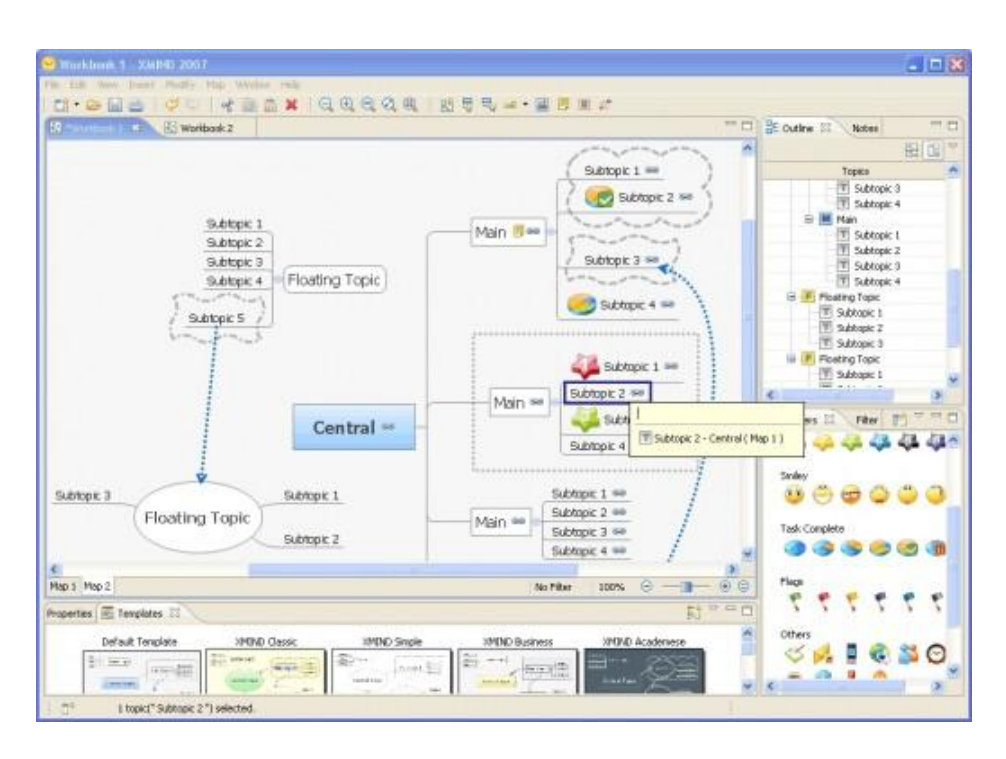

<span id="page-55-1"></span>Slika 20 – Sučelje aplikacije XMind

XMind služi za zapisivanje ideja, organiziranje podataka i njihovo dijeljenje sa zajednicom. Razlog odabira aplikacije XMind jest njezina popularnost, rasprostranjenost i mogućnost brzog i jednostavnog ubacivanja slika u strukturu. Odlučeno je da bi mogao poslužiti kao dodatak bazi znanja za zapisivanje svih specifičnosti koje se javljaju kroz izradu dijelova tehnologijom selektivnog laserskog sinteriranja. Specifičnosti mogu biti greške .STL dijelova, greške pri izradi, dijelovi specifične geometrije i dimenzija (različite rupe, jako veliki ili jako mali dijelovi i sl.) i sve ostale pojave koje odskaču od uobičajenih izrada. Tako bi se s vremenom, kada se u strukturi XMind-a skupi dovoljan broj podataka, lakše pronalazila rješenja ili posljedice pojava koje se ponovno javljaju.

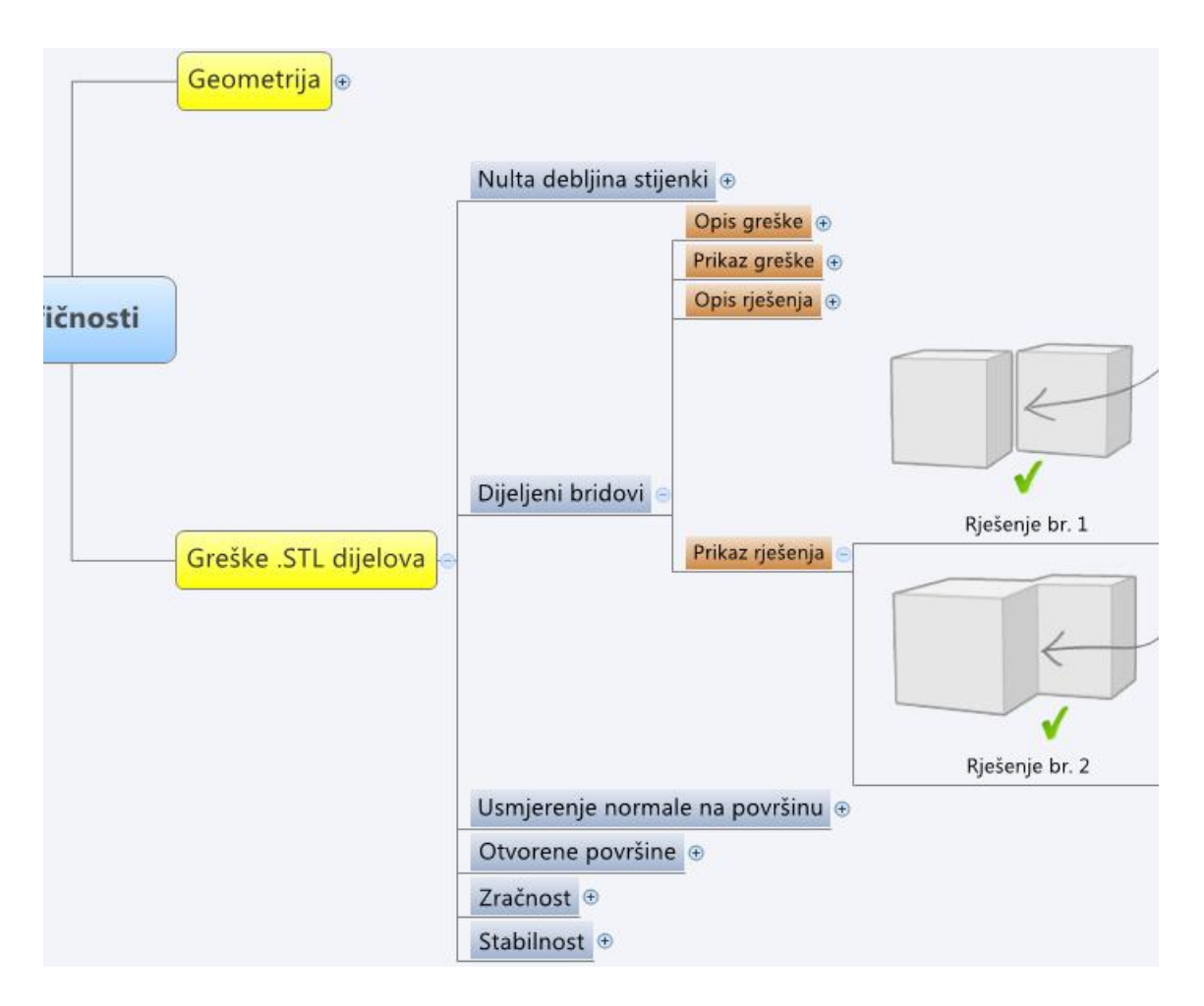

Slika 21 – Primjer stukturiranja podataka u aplikaciji XMind

<span id="page-56-0"></span>Specifičnosti se mogu grupirati te se svakoj može dodati opis, slike, rješenje i posljedice. Dodavanje novih stavki nije ograničeno, ali je zato omogućeno prikazivanje samo onih koje nas zanimaju. Također je moguće ulaziti dublje u svaku specifičnost ili vraćanje natrag pomoću gumba (+) odnosno (-). Korisnik pretražuje specifičnu pojavu

koja se javila u postupku brze izrade prototipova tako da kreće od sredine, odnosno od svih grupa mogućih specifičnosti i redom otvara grane strukture služeći se ključnim pojmovima koji opisuju pojavu (Slika 21).

Korištenje ovakve strukture ima smisla sve dok je broj podataka koji sadrži malen u odnosu na bazu znanja u Access-u i dok su oni pravilno strukturirani. Aplikacija bi se koristila mnogo rjeđe od same baza znanja, jer bi služila samo za brže ispravljanje nepoželjnih i nepredvidljivih pojava te upisivanje novih specifičnih pojava kada se jave.

### <span id="page-58-0"></span>**5. SMJERNICE ZA DALJNJI RAZVOJ BAZE ZNANJA**

Uvođenjem mehanizama opisanih u ovom radu unaprijeđen je samo dio baze znanja. To je samo jedna od točaka razvoja baze, čiji bi konačan oblik trebao biti mnogo kompleksniji i funkcionalniji od sadašnjeg. Automatizacijom prepisivanja podataka ubrzava se samo jedan korak u postupku brze izrade prototipova. Baza znanja mora biti čvrsta podrška u svim koracima postupka. Na slici 22 prikazana je jednostavna vizualizacija uloge baze znanja u cijelom postupku.

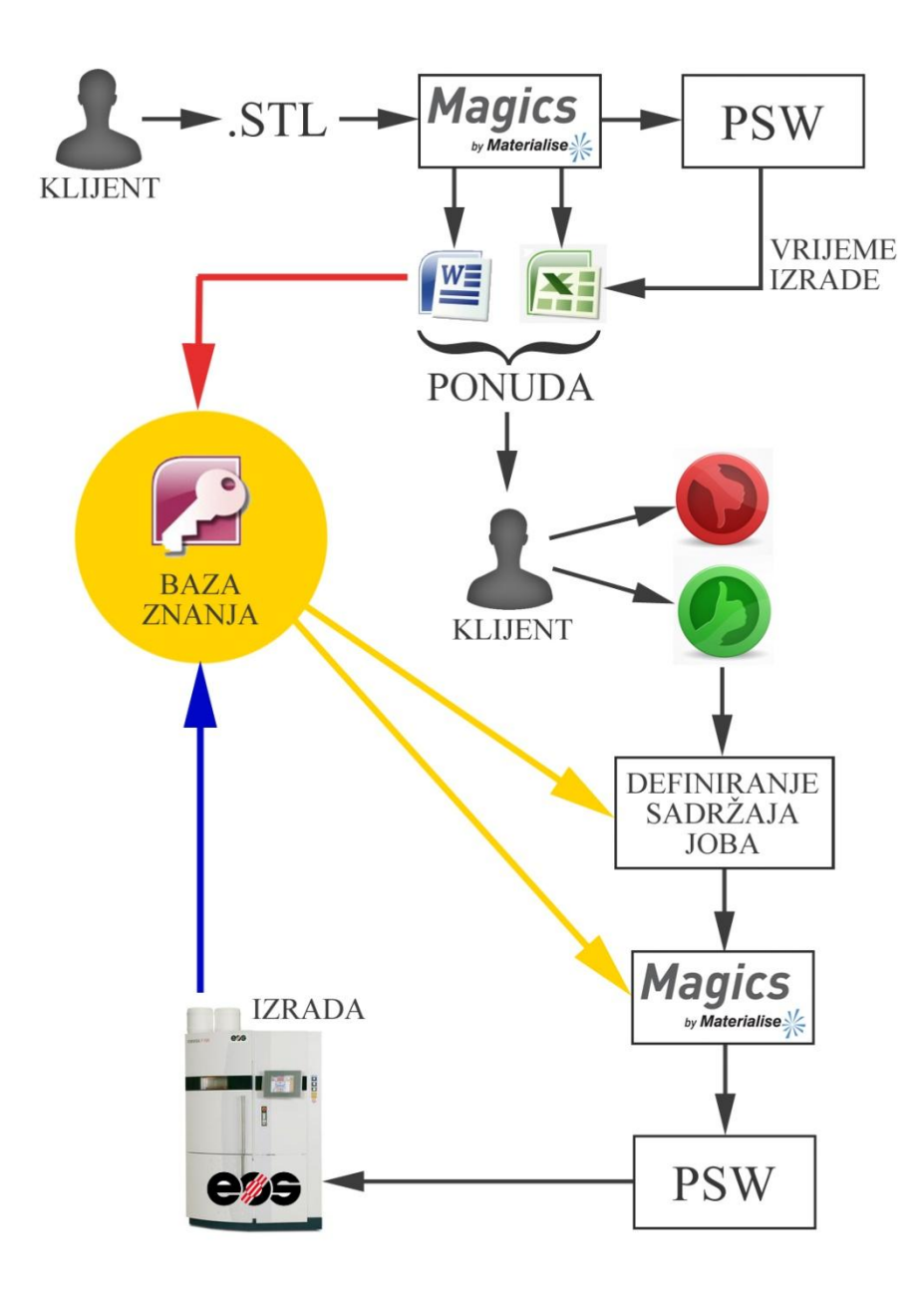

<span id="page-58-1"></span>Slika 22 – Uloga baze znanja u postupku brze izrade prototipova

Sive strelice označuju kako teče postupak brze izrade prototipa bez podrške baze znanja, kao što je to opisano u trećem poglavlju rada. Crvena strelica označuje upisivanje podataka u bazu znanja. Mehanizmima opisanim u radu ovaj se proces prepisivanja automatizira. Žute strelice pojednostavljeno prikazuju kojim bi sve koracima u postupku baza podataka trebala biti podrška. Tamo ima i najviše prostora za daljnji razvoj baze. Plava strelica prikazuje ručno upisivanje podataka koji su poznati tek nakon izrade dijelova.

Na zadnjem sastanku u tvrki KLEX d.o.o. dogovorene su sljedeće smjernice na kojima bi se trebao temeljiti daljnji razvoj baze znanja:

- Automatski prepisati veću količinu sadržaja u bazu znanja.
- Proučiti program Magics i sve njegove mogućnosti te provjeriti koji se podaci mogu izvući iz Magics datoteke koja sadrži sve .STL dijelove i njihove pozicije.
- Napraviti povratnu vezu između baze znanja i Excel datoteke u kojoj se radi kalkulacija ponude. Prepisati sve potrebne podatke za kalkulaciju iz baze znanja u Excel datoteku i tako izbjeći dugotrajno ručno upisivanje.
- Poboljšati strukturu baze znanja tako da se u svakom trenu mogu vidjeti sve otvorene ponude i na taj način olakšati izradu jobova, odnosno kombiniranje dijelova koji ulaze u pojedini job (prva žuta strelica na slici 22).
- Omogućiti brzu i jednostavnu pretragu baze znanja pri pozicioniranju dijelova, bilo da se radi o izradi ponude ili joba (druga žuta strelica na slici 22).
- Minimalizirati broj dokumenata i ponavljanje podataka na više različitih mjesta.

## <span id="page-60-0"></span>**6. ZAKLJUČAK**

Tehnologija brze izrade prototipova postala je neizostavan alat mnogih razvojnih timova, a područje njezine primjene širi se iz dana u dan. Tvrtka KLEX d.o.o. nudi usluge izrade dijelova postupkom selektivnog laserskog sinteriranja. Kroz godine rada na ovom području stekli su iskustvo i znanje koje žele sistematizirano sačuvati i koristiti za poboljšanje kvalitete i brzine postupka brze izrade prototipova. Ovaj rad bio je samo jedan korak na tom putu.

Na početku je istražena tehnologija brze izrade prototipova odnosno selektivnog laserskog sinteriranja i sve njezine prednosti. Sljedi prikaz postupka brze izrade prototipova u tvrtki KLEX uz opisivanje problematike koju je potrebno rješiti, stavljajući naglasak na brzinu unosa podataka u bazu znanja. Postojeća baza znanja izrađena je u diplomskom radu mag. ing. mech. Bele Družinec. Opisana je struktura baze i pri tom su ukratko objašnjeni najvažniji elementi programa Microsoft Access u kojem je baza izrađena. Razlog odabira ovog programa za izradu baze znanja jest njegova jednostavnost, dostupnost i mogućnost povezivanja s ostalim programima Microsoft Office paketa.

Glavni zadatak ovog rada bio je razvijanje adekvatnih mehanizama i procedura za prepisivanje podataka u obrasce, odnosno tablice baze znanja. To je postignuto korištenjem programa Visual Basic for Applications (VBA) koji dolazi u Microsoft Office paketu i omogućuje manipulaciju svim programima iz tog paketa, ali i šire. Napravljene su nove tablice i obrasci prilagođeni za automatsko upisivanje, a za izvor podataka izabran je izvještaj u Word-u koji se generira pomoću programa u kojem se vrši pozicioniranje dijelova, Materialise Magics. Omogućeno je automatsko prepisivanje svih podataka koje taj izvještaj nudi, uključujući slike dijelova i prikaz popunjenosti platforme.

Opisan je i programski sustav XMind koji služi za zapisivanje znanja i ideja, odnosno služi za stvaranje konceptualnih i mentalnih mapa. Predložena je njegova primjena kao dijela baze znanja u koji se upisuju samo specifične pojave u postupku brze izrade prototipova, poput grešaka ili dijelova specifične geometrije.

Na kraju su dane smjernice za daljnji razvoj baze, budući da se još uvijek ne radi o potpuno upotrebljivoj i efikasnoj bazi znanja. Postoji još mnogo koraka brze izrade prototipova koji se mogu ubrzati automatizacijom, ali i onih koji mogu biti bolje podržani od strane baze znanja, poput postupka traženja optimalne kombinacije ponuda koje ulaze u jedan job i pozicioniranja dijelova u jobu. Baza znanja može se dalje razvijati u idućim projektima prema zadanim smjernicama.

## <span id="page-62-0"></span>**LITERATURA**

- [1] B. Družinec: Diplomski rad Baza znanja za brzu izradu prototipova tehnologijom, Zagreb, 2011.
- [2] <http://www.izit.hr/usluge/rapid-prototyping/>
- [3] <http://www.gradimo.hr/clanak/brza-izrada-prototipova/15509>
- [4] <http://www.georgehart.com/rp/120-cell.gif>
- [5] [http://en.wikipedia.org/wiki/Rapid\\_prototyping](http://en.wikipedia.org/wiki/Rapid_prototyping)
- [6] <http://www.unze.ba/am/ip/18%20Rapid%20prototyping.pdf>
- [7] <http://key3d.com/wp-content/uploads/2010/08/CAD-STL.jpg>
- [8] [http://www.fsb.unizg.hr/zavod\\_za\\_materijale/download/be7933004221dc612e0](http://www.fsb.unizg.hr/zavod_za_materijale/download/be7933004221dc612e0370635677715c.pdf) [370635677715c.pdf](http://www.fsb.unizg.hr/zavod_za_materijale/download/be7933004221dc612e0370635677715c.pdf)
- [9] [http://www.3dportal.info/index.php?option=com\\_content&view=article&id=11](http://www.3dportal.info/index.php?option=com_content&view=article&id=114&Itemid=49) [4&Itemid=49](http://www.3dportal.info/index.php?option=com_content&view=article&id=114&Itemid=49)
- [10] [http://en.wikipedia.org/wiki/Selective\\_laser\\_sintering](http://en.wikipedia.org/wiki/Selective_laser_sintering)
- $[11]$  [http://tri](http://tri-tech.net/uploads/images/Software%20images/MagicsRP%20Screenshot.jpg)[tech.net/uploads/images/Software%20images/MagicsRP%20Screenshot.jpg](http://tri-tech.net/uploads/images/Software%20images/MagicsRP%20Screenshot.jpg)
- [12] Fakultet organizacije i informatike: Microsoft Access 2007 Vježbe, Varaždin, 2011.
- [13] [http://hr.wikipedia.org/wiki/Visual\\_Basic\\_for\\_Applications](http://hr.wikipedia.org/wiki/Visual_Basic_for_Applications)
- [14] [http://upload.wikimedia.org/wikipedia/commons/1/1a/Compendium.v1.5.2-](http://upload.wikimedia.org/wikipedia/commons/1/1a/Compendium.v1.5.2-Screenshot.png) [Screenshot.png](http://upload.wikimedia.org/wikipedia/commons/1/1a/Compendium.v1.5.2-Screenshot.png)
- [15] <http://www.newfreedownloads.com/imgs/31940-w520.jpg>